# **Quick Reference**

# **Learning about the printer**

## **Using the printer control panel**

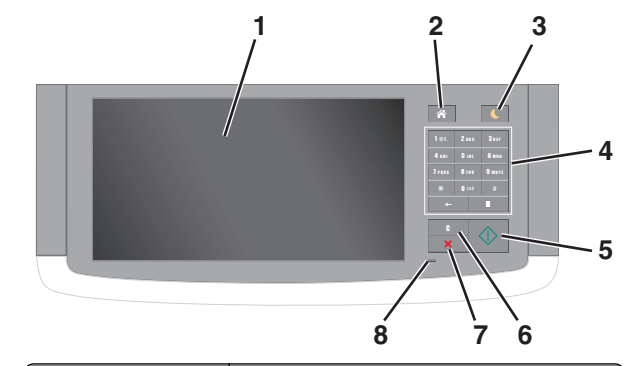

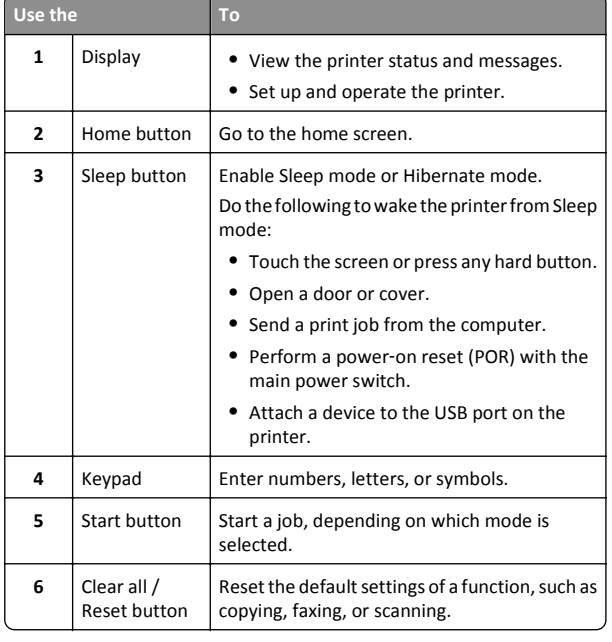

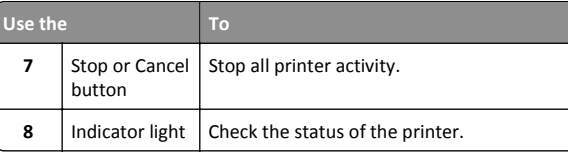

## **Understanding the home screen**

When the printer is turned on, the display shows a basic screen, referred to as the home screen. Touch the home screen buttons and icons to initiate an action such as copying, faxing, or scanning; to open the menu screen; or to respond to messages.

**Note:** Your home screen may vary depending on your home screen customization settings, administrative setup, and active embedded solutions.

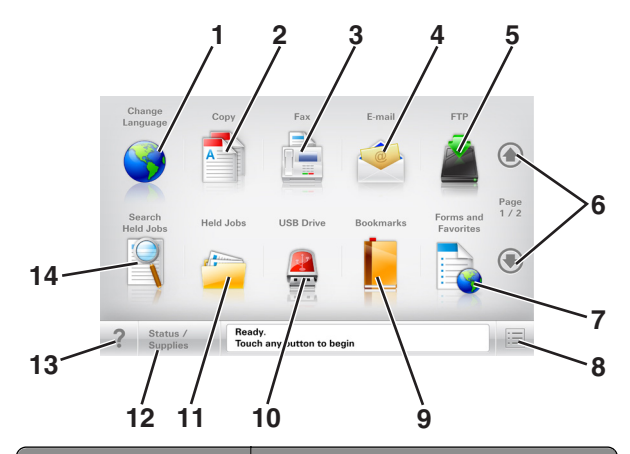

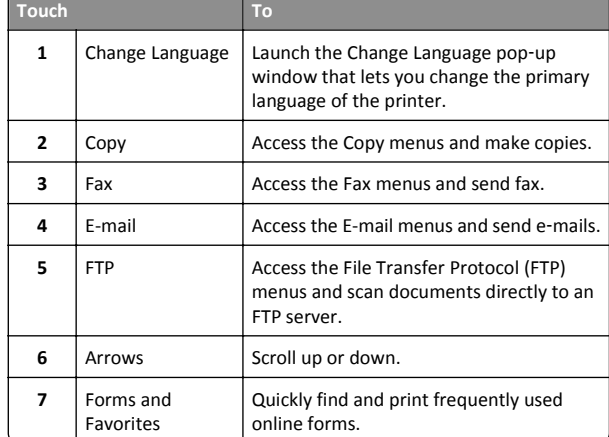

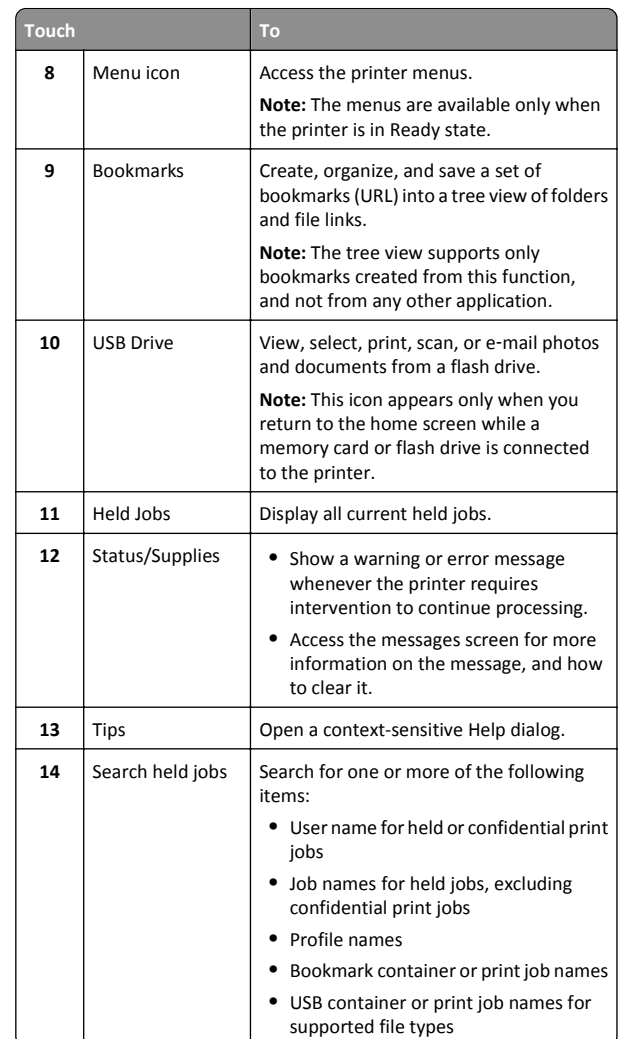

### <span id="page-1-0"></span>**Features**

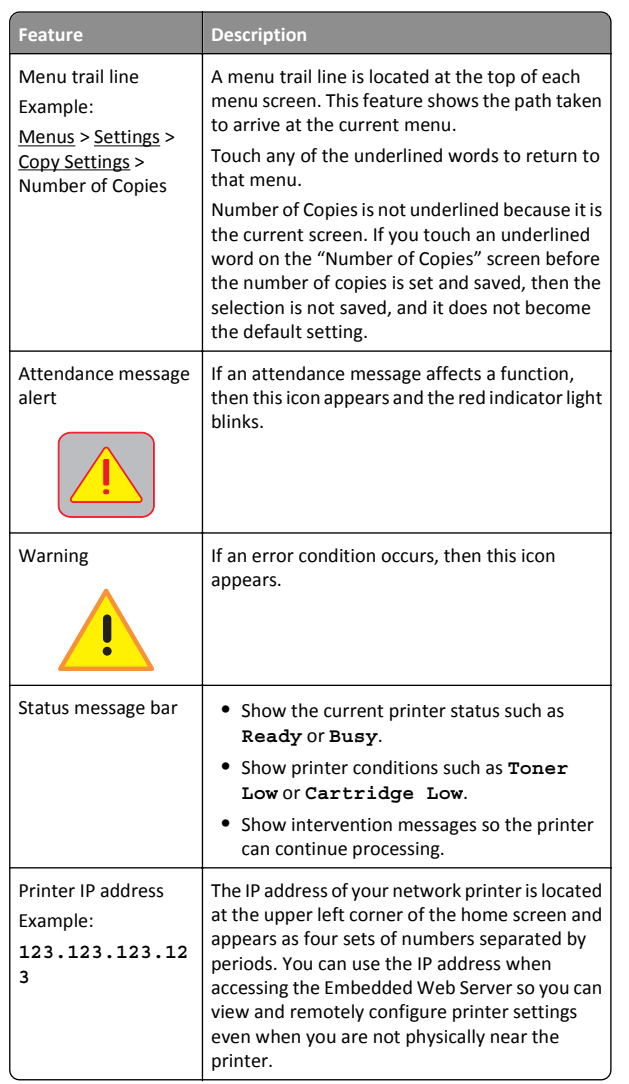

## **Using the touch-screen buttons**

**Note:** Your home screen, icons, and buttons may vary, depending on your home screen customization settings, administrative setup, and active embedded solutions.

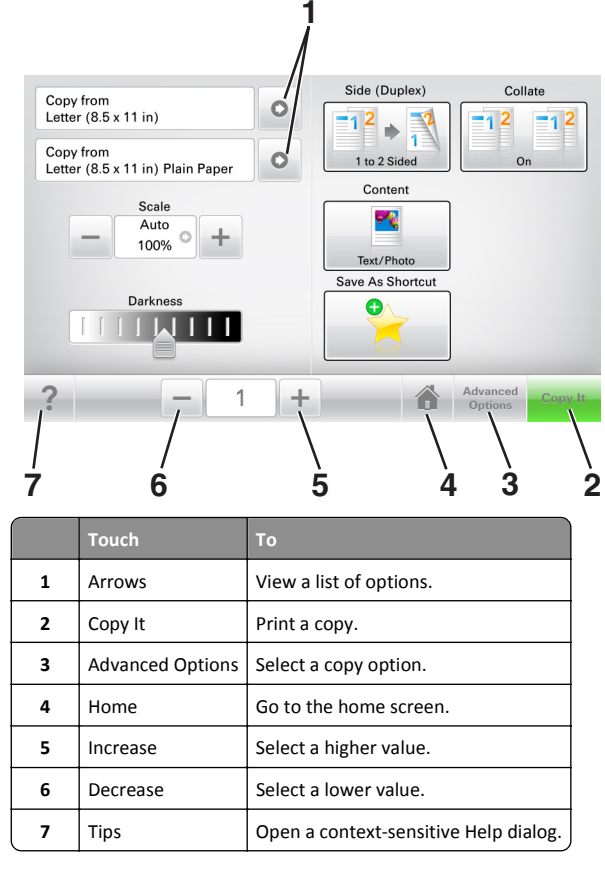

## **Other touch-screen buttons**

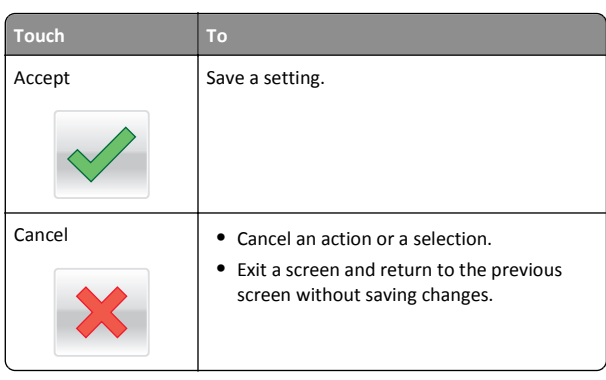

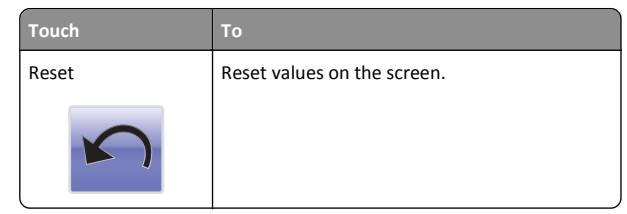

# **Setting up and using the home screen applications**

**Notes:**

- **•** Your home screen may vary, depending on your home screen customization settings, administrative setup, and active applications. Some applications are supported only in select printer models.
- **•** There may be additional solutions and applications available for purchase. For more information, inquire at your point of purchase.

## **Finding the IP address of the printer**

**Note:** Make sure your printer is connected to a network or to a print server.

You can find the printer IP address:

- **•** From the top left corner of the printer home screen.
- **•** From the TCP/IP section in the Network/Ports menu.
- **•** By printing a network setup page or menu settings page, and then finding the TCP/IP section.

**Note:** An IP address appears as four sets of numbers separated by periods, such as 123.123.123.123.

## **Finding the IP address of the computer**

**Note:** Make sure that you know how your printer and computer are connected to the network (Ethernet or wireless).

The computer IP address is required when setting up home screen applications, such as:

- **•** Forms and Favorites
- **•** Multi Send
- **•** Scan to Network

#### <span id="page-2-0"></span>**For Windows users**

**1** Open the command window.

#### **In Windows 8**

From the Search charm, type **run**, and then navigate to: Apps list > **Run** > type **cmd** <sup>&</sup>gt;**OK**

#### **In Windows 7 or earlier**

- **a** Click **or** click **Start**, and then click **Run**.
- **b** In the Start Search or Run dialog, type **cmd**.
- **c** Press **Enter**, or click **OK**.
- **2** Type **ipconfig**, and then click **Go** or press **Enter**.

**Note:** Type **ipconfig /all** to see additional useful information.

#### **3** Look for **IP Address**.

The IP address appears as four sets of numbers separated by periods, such as 123.123.123.123.

#### **For Macintosh users**

**Note:** This is applicable only in Mac OS X version 10.5 or later.

**1** From the Apple menu, navigate to:

**System Preferences** <sup>&</sup>gt;**Network**

- **2** Click **Ethernet**, **Wi**‑**Fi**, or **AirPort**.
- **3** Click **Advanced** <sup>&</sup>gt;**TCP/IP**.
- **4** Look for **IPv4 Address**.

## **Accessing the Embedded Web Server**

The Embedded Web Server is the printer Web page that lets you view and remotely configure printer settings even when you are not physically near the printer.

- **1** Obtain the printer IP address:
	- **•** From the printer control panel home screen
	- **•** From the TCP/IP section in the Network/Ports menu
	- **•** By printing a network setup page or menu settings page, and then finding the TCP/IP section

**Note:** An IP address appears as four sets of numbers separated by periods, such as **123.123.123.123**.

**2** Open a Web browser, and then type the printer IP address in the address field.

#### **3** Press **Enter**.

**Note:** If you are using a proxy server, then temporarily disable it to load the Web page correctly.

### **Customizing the home screen**

**1** Open a Web browser, and then type the printer IP address in the address field.

**Note:** View the printer IP address on the printer home screen. The IP address appears as four sets of numbers separated by periods, such as 123.123.123.123.

- **2** Do one or more of the following:
	- **•** Show or hide the icons of basic printer functions.
	- **a** Click **Settings** <sup>&</sup>gt;**General Settings** <sup>&</sup>gt;**Home screen customization**.

**b** Select the check boxes to specify which icons appear on the home screen.

**Note:** If you clear a check box beside an icon, then the icon does not appear on the home screen.

- **c** Click **Submit**.
- **•** Customize the icon for an application. For more information, see "Finding information about the home screen applications" on page 3 or see the documentation that came with the application.

## **Understanding the different applications**

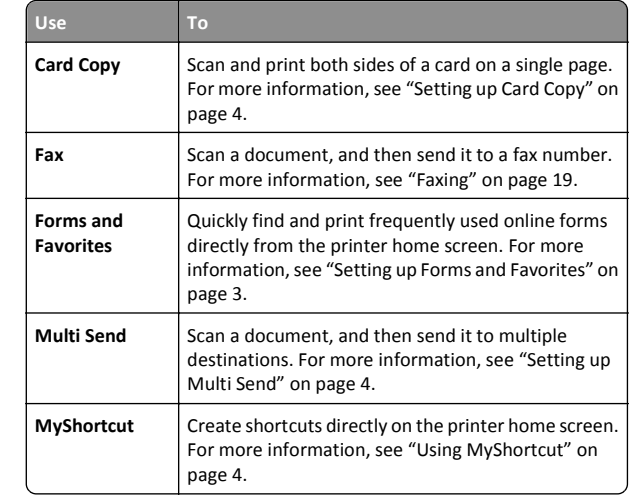

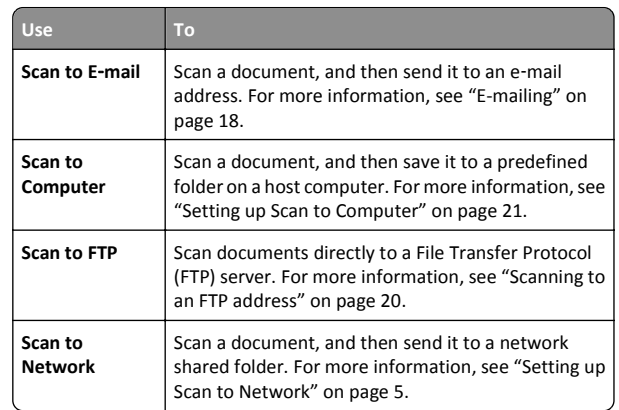

## **Activating the home screen applications**

## **Finding information about the home screen applications**

Your printer comes with preinstalled home screen applications. Before you can use these applications, you must first activate and set up these applications using the Embedded Web Server. For more information on accessing the Embedded Web Server, see "Accessing the Embedded Web Server" on page 3.

For detailed information on configuring and using the home screen applications, contact the place where you purchased the printer.

## **Setting up Forms and Favorites**

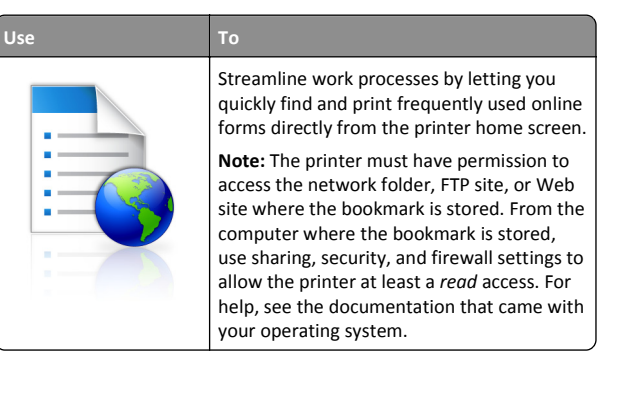

<span id="page-3-0"></span>**1** Open a Web browser, and then type the printer IP address in the address field.

**Note:** View the printer IP address on the printer home screen. The IP address appears as four sets of numbers separated by periods, such as 123.123.123.123.

- **2** Click **Settings** <sup>&</sup>gt;**Apps** <sup>&</sup>gt;**Apps Management** <sup>&</sup>gt;**Forms and Favorites**.
- **3** Click **Add**, and then customize the settings.

#### **Notes:**

- **•** See the mouse-over help beside each field for a description of the setting.
- **•** To make sure the location settings of the bookmark are correct, type the correct IP address of the host computer where the bookmark is located. For more information onobtaining the IP address of the host computer, see ["Finding](#page-1-0) [the IP address of the computer" on page 2](#page-1-0).
- **•** Make sure the printer has access rights to the folder where the bookmark is located.

#### **4** Click **Apply**.

To use the application, touch **Forms and Favorites** on the printer home screen, and then navigate through form categories, or search for forms based on a form number, name, or description.

## **Setting up Card Copy**

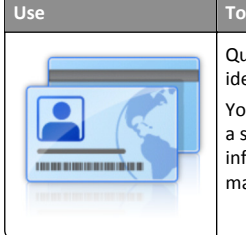

Quickly and easily copy insurance, identification, and other wallet-size cards. You can scan and print both sides of a card on a single page, saving paper and showing the information on the card in a more convenient manner.

**1** Open a Web browser, and then type the printer IP address in the address field.

**Note:** View the printer IP address on the printer home screen. The IP address appears as four sets of numbers separated by periods, such as 123.123.123.123.

- **2** Click **Settings** <sup>&</sup>gt;**Apps** <sup>&</sup>gt;**Apps Management** <sup>&</sup>gt;**Card Copy**.
- **3** Change the default scanning options, if necessary.
	- **• Default tray**—Select the default tray to be used for printing scan images.
- **• Default number of copies**—Specify the number of copies that should automatically print when the application is used.
- **• Default contrast setting**—Specify a setting to increase or decrease the level of contrast when a copy of the scanned card is printed. Select **Best for Content** if you want the printer to adjust the contrast automatically.
- **• Default scale setting**—Set the size of the scanned card when printed. The default setting is 100% (full size).
- **• Resolution setting**—Adjust the quality of the scanned card.

#### **Notes:**

- **–** When scanning a card, make sure the scan resolution is not more than 200 dpi for color, and 400 dpi for black and white.
- **–** When scanning multiple cards, make sure the scan resolution is not more than 150 dpi for color, and 300 dpi for black and white.
- **• Print Borders**—Select the check box to print the scan image with a border around it.
- **4** Click **Apply**.

To use the application, touch **Card Copy** on the printer home screen, and then follow the instructions.

## **Using MyShortcut**

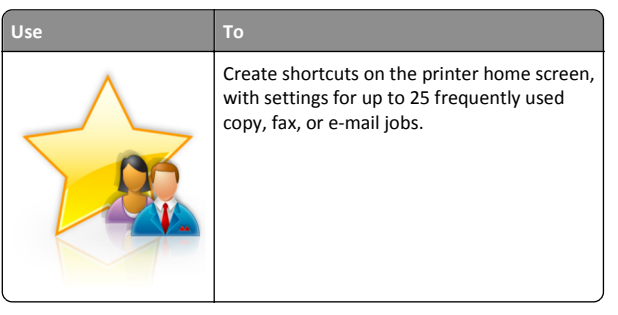

To use the application, touch **MyShortcut**, and then follow the instructions on the printer display.

## **Setting up Multi Send**

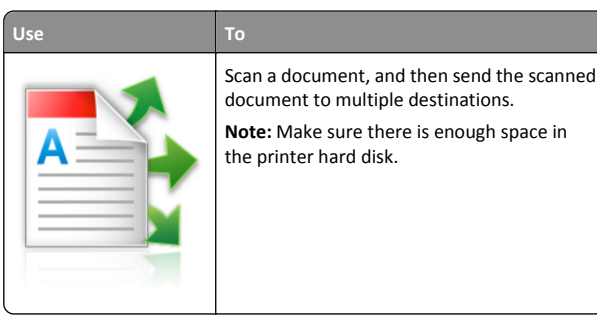

**1** Open a Web browser, and then type the printer IP address in the address field.

**Note:** View the printer IP address on the printer home screen. The printer IP address appears as four sets of numbers separated by periods, such as 123.123.123.123.

- **2** Click **Settings** <sup>&</sup>gt;**Apps** <sup>&</sup>gt;**Apps Management** <sup>&</sup>gt;**Multi Send**.
- **3** From the Profiles section, click **Add**, and then customize the settings.

#### **Notes:**

- **•** See the mouse‑over help beside each field for a description of the setting.
- **•** If you select **FTP** or **Share Folder** as a destination, then make sure the location settings of the destination are correct. Type the correct IP address of the host computer where the specified destination is located. For more information on obtaining the IP address of the host computer, see ["Finding](#page-1-0) [the IP address of the computer" on page 2](#page-1-0).

#### **4** Click **Apply**.

To use the application, touch **Multi Send** on the printer home screen, and then follow the instructions on the printer display.

## <span id="page-4-0"></span>**Setting up Scan to Network**

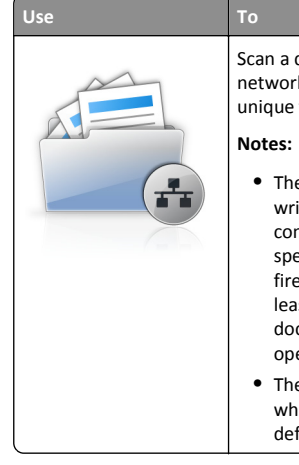

Scan a document and send it to a sharednetwork folder. You can define up to 30 unique folder destinations.

- **•** The printer must have permission to write to the destinations. From thecomputer where the destination is specified, use sharing, security, and firewall settings to allow the printer at least a *write* access. For help, see the documentation that came with your operating system.
- **•** The Scan to Network icon appears only when one or more destinations aredefined.
- **1** Open a Web browser, and then type the printer IP address in the address field.

**Note:** View the printer IP address on the printer home screen. The IP address appears as four sets of numbers separated by periods, such as 123.123.123.123.

- **2** Click **Settings** <sup>&</sup>gt;**Apps** <sup>&</sup>gt;**Apps Management** <sup>&</sup>gt;**Scan to Network**.
- **3** Specify the destinations, and then customize the settings.

#### **Notes:**

- **•** See the mouse-over help beside some of the fields for a description of the setting.
- **•** To make sure the location settings of the destination are correct, type the correct IP address of the host computer where the specified destination is located. For more information on obtaining the IP address of the host computer, see ["Finding the IP address of the computer" on](#page-1-0) [page 2](#page-1-0).
- **•** Make sure the printer has access rights to the folder where the specified destination is located.
- **4** Click **Apply**.

To use the application, touch **Scan to Network** on the printer home screen, and then follow the instructions on the printer display.

## **Setting up Remote Operator Panel**

This application shows the printer control panel on your computer screen and lets you interact with the printer control panel, even when you are not physically near the network printer. From your computer

screen, you can view the printer status, release held print jobs, create bookmarks, and do other print-related tasks you might normally do while standing at the network printer.

**1** Open a Web browser, and then type the printer IP address in the address field.

**Note:** View the printer IP address on the printer home screen. The IP address appears as four sets of numbers separated by periods, such as 123.123.123.123.

- **2** Click **Settings** <sup>&</sup>gt;**Remote Operator Panel Settings**.
- **3** Select the **Enabled** check box, and then customize the settings.
- **4** Click **Submit**.

To use the application, click **Remote Operator Panel** <sup>&</sup>gt;**Launch VNC Applet**.

## **Exporting and importing a configuration**

You can export configuration settings into a text file, and then import the file to apply the settings to other printers.

**1** Open a Web browser, and then type the printer IP address in the address field.

**Note:** View the printer IP address on the printer home screen. The IP address appears as four sets of numbers separated by periods, such as 123.123.123.123.

- **2** To export or import a configuration for one application, do the following:
	- **a** Click **Settings** <sup>&</sup>gt;**Apps** <sup>&</sup>gt;**Apps Management**.
	- **b** From the list of installed applications, click the name of the application you want to configure.
	- **c** Click **Configure**, and then do either of the following:
		- **•** To export a configuration to a file, click **Export**, and then follow the instructions on the computer screen to save the configuration file.

### **Notes:**

- **–** When saving the configuration file, you can type a unique file name or use the default name.
- **–** If a "JVM Out of Memory" error occurs, then repeat the export process until the configuration file is saved.
- **•** To import a configuration from a file, click **Import**, and then browse to the saved configuration file that was exported from a previously configured printer.

#### **Notes:**

- **–** Before importing the configuration file, you can choose to preview it first or load it directly.
- **–** If a timeout occurs and a blank screen appears, then refresh the Web browser, and then click **Apply**.
- **3** To export or import a configuration for multiple applications, do the following:
	- **a** Click **Settings** <sup>&</sup>gt;**Import/Export**.
	- **b** Do either of the following:
		- **•** To export a configuration file, click **Export Embedded Solutions Settings File**, and then follow the instructions on the computer screen to save the configuration file.
		- **•** To import a configuration file, do the following:
			- **1** Click **Import Embedded Solutions Settings File** <sup>&</sup>gt; **Choose File**, and then browse to the saved configuration file that was exported from a previously configured printer.
			- **2** Click **Submit**.

## **Loading paper and specialty media**

## **Setting the paper size and type**

From the home screen navigate to:

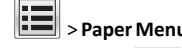

<sup>&</sup>gt;**Paper Menu** > **Paper Size/Type** > select a tray > select the paper

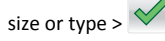

## **Configuring Universal paper settings**

The Universal Paper Size is a user-defined setting that lets you print on paper sizes that are not preset in the printer menus.

#### **Notes:**

- **•** The smallest supported Universal size is 76.2 x 76.2 mm (3 x 3 inches).
- **•** The largest supported Universal size is 216 x 359.92 mm (8.5 x 14.17 inches).
- **1** From the home screen, navigate to:

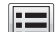

 <sup>&</sup>gt;**Paper Menu** > **Universal Setup** > **Units of Measure** > select a unit of measure

- **2** Touch **Portrait Width** or **Portrait Height**.
- **3** Select the width or height, and then touch **Submit**.

## **Loading the 550**‑**sheet tray**

**CAUTION—POTENTIAL INJURY:** To reduce the risk of equipment instability, load each tray separately. Keep all other trays closed until needed.

**1** Pull out the tray.

#### **Notes:**

- **•** When loading folio‑, legal‑, or oficio‑size paper, lift the tray slightly and pull it out completely.
- **•** Avoid removing trays while a job prints or while **Busy** appears on the display. Doing so may cause a jam.

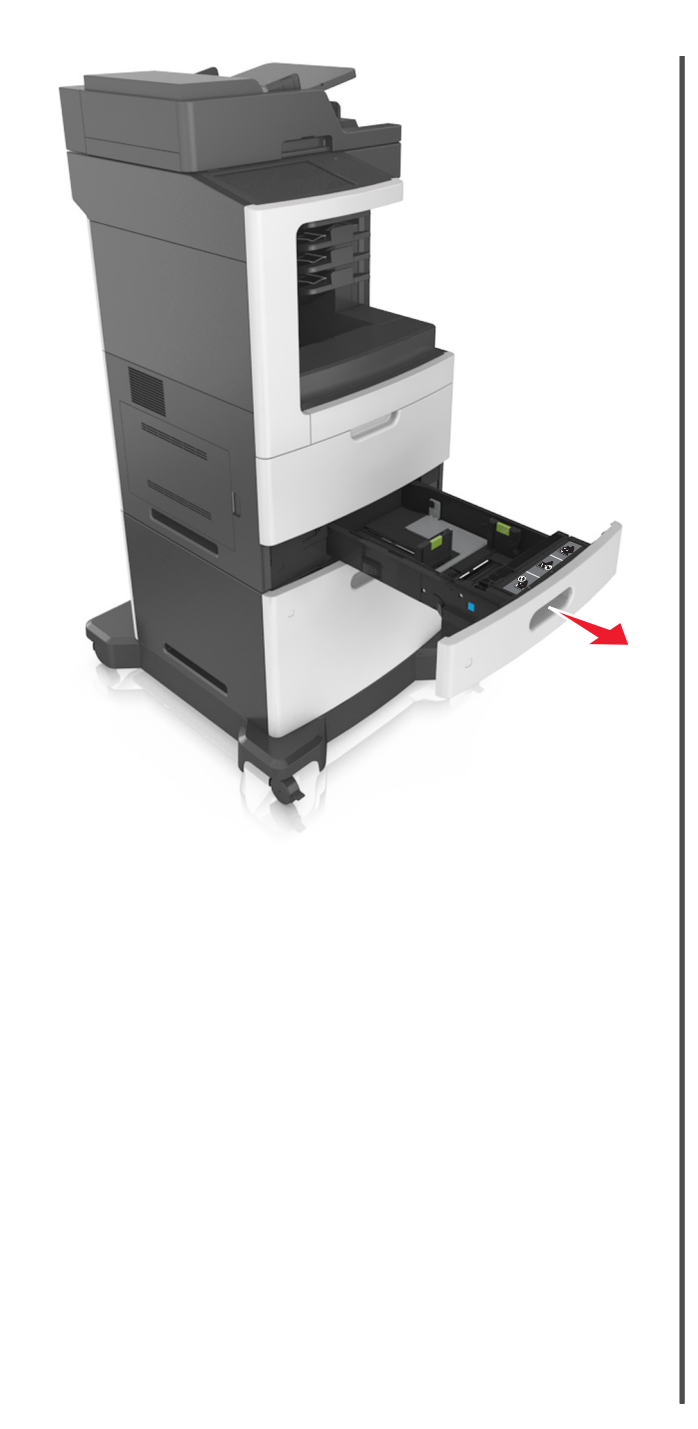

**2** Squeeze and slide the width guide to the correct position for the size of the paper being loaded until it *clicks* into place.

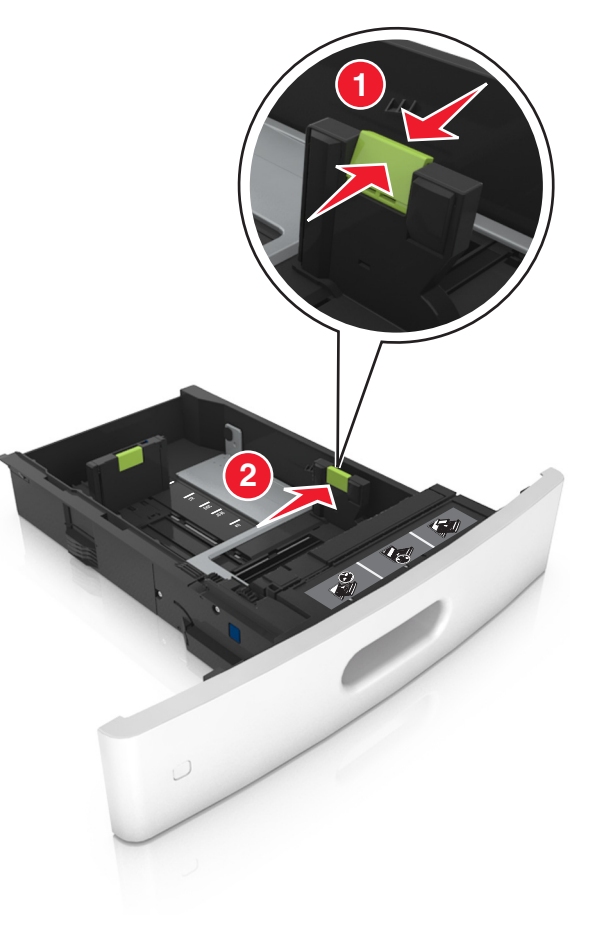

**Note:** Use the paper size indicators on the bottom of the tray to help position the guides.

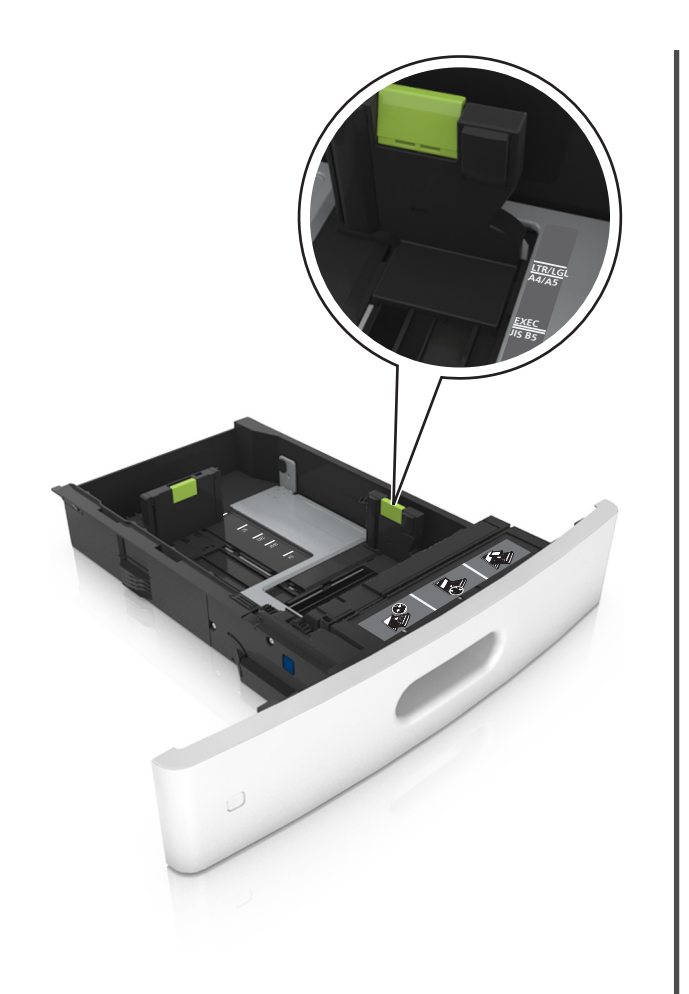

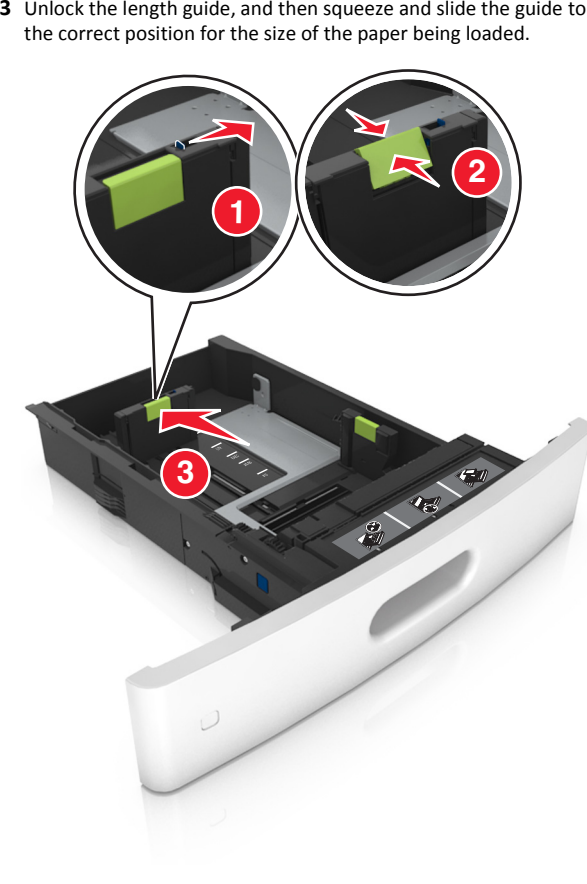

#### **Notes:**

- **•** Lock the length guide for all paper sizes.
- **•** Use the paper size indicators on the bottom of the tray to help position the guides.

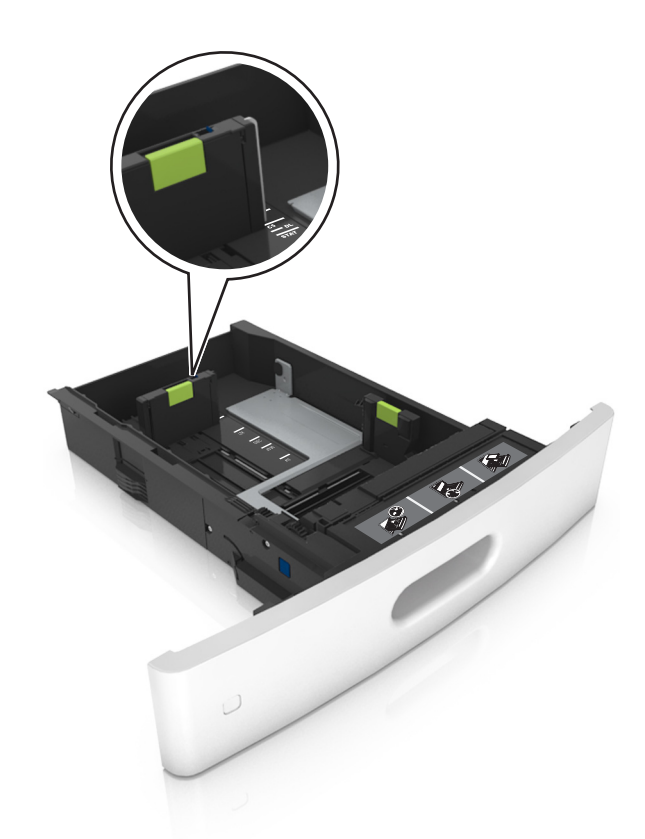

**4** Flex the sheets back and forth to loosen them, and then fan them. Do not fold or crease the paper. Straighten the edges on a level surface.

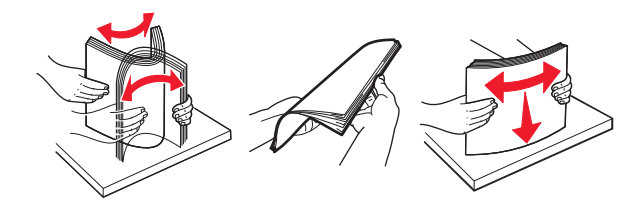

**5** Load the paper stack with the printable side facedown.

**Note:** Make sure the paper or envelope is loaded properly.

**•** There are different ways for loading letterhead depending on whether an optional staple finisher is installed or not.

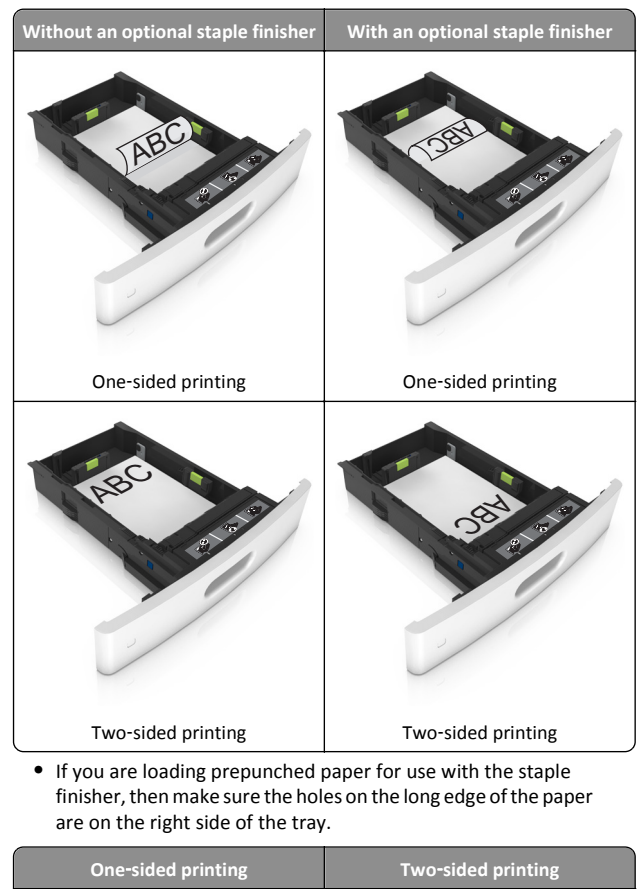

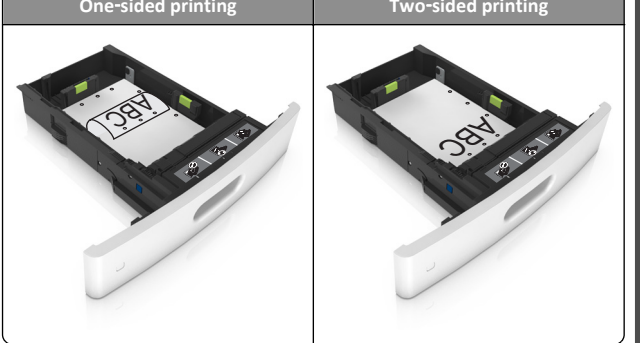

**Note:** If the holes on the long edge of the paper are on the left side of the tray, then a jam may occur.

**•** Do not slide the paper into the tray. Load paper as shown in the illustration.

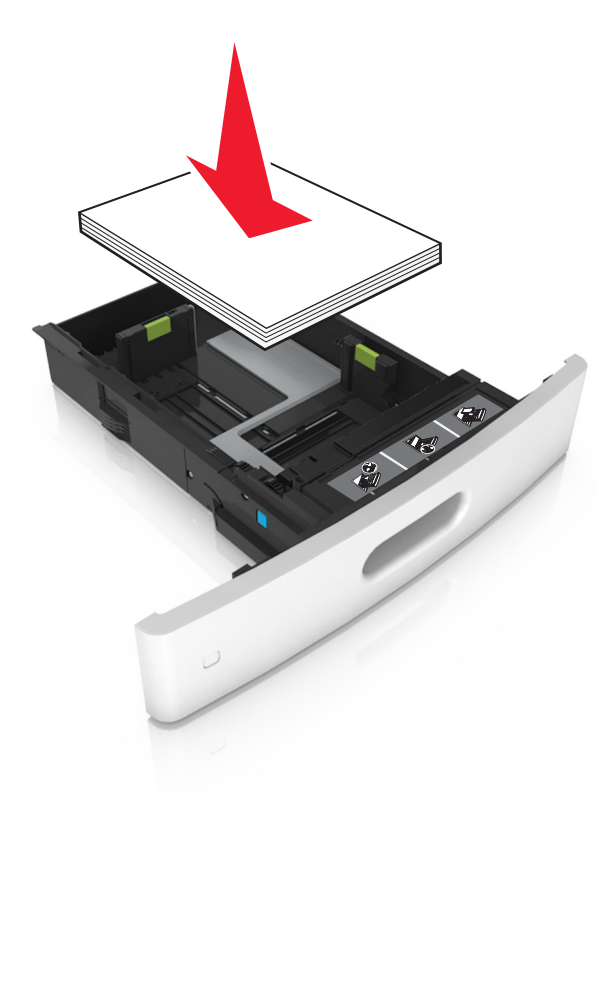

**•** If you are loading envelopes, then make sure that the flap side is facing up and the envelopes are on the left side of the tray.

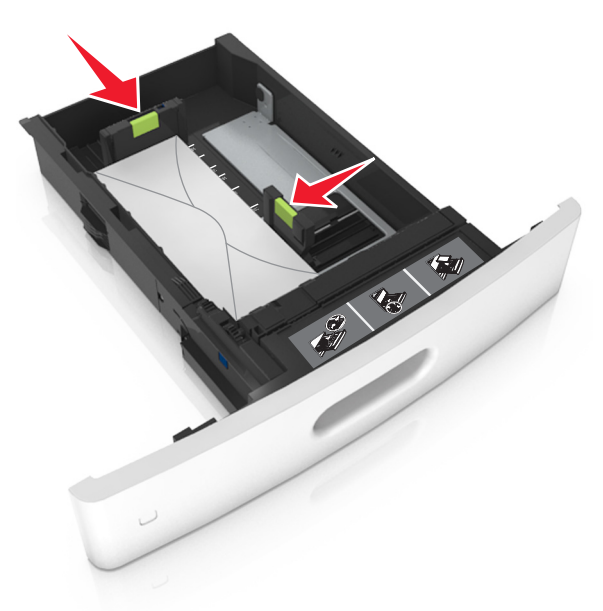

**•** Make sure the paper is below the maximum paper fill indicator.

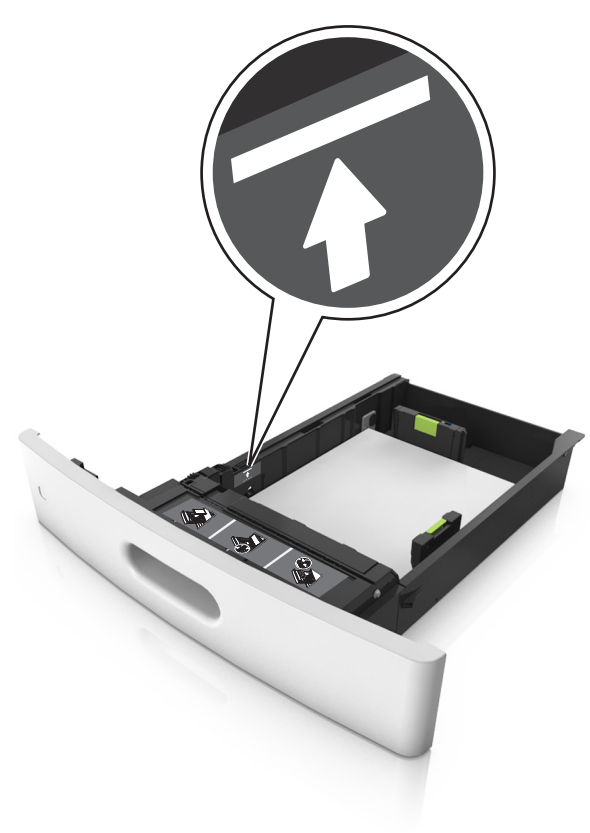

**Warning—Potential Damage:** Overfilling the tray can cause paper jams.

**6** For custom‑ or Universal‑size paper, adjust the paper guides to lightly touch the sides of the stack, and then lock the length guide. **7** Insert the tray.

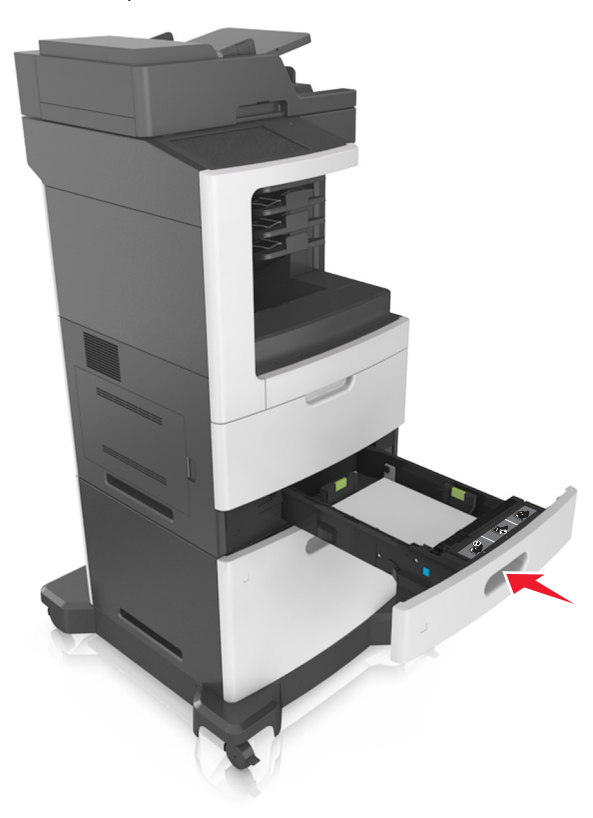

**8** From the printer control panel, set the paper size and type in the Paper menu to match the paper loaded in the tray.

**Note:** Set the correct paper size and type to avoid paper jams and print quality problems.

## **Loading the 2100**‑**sheet tray**

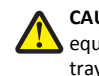

**CAUTION—POTENTIAL INJURY:** To reduce the risk of equipment instability, load each tray separately. Keep all other trays closed until needed.

- **1** Pull out the tray.
- **2** Adjust the width and length guides.

### **Loading A5**‑**size paper**

**a** Pull up and slide the width guide to the position for A5.

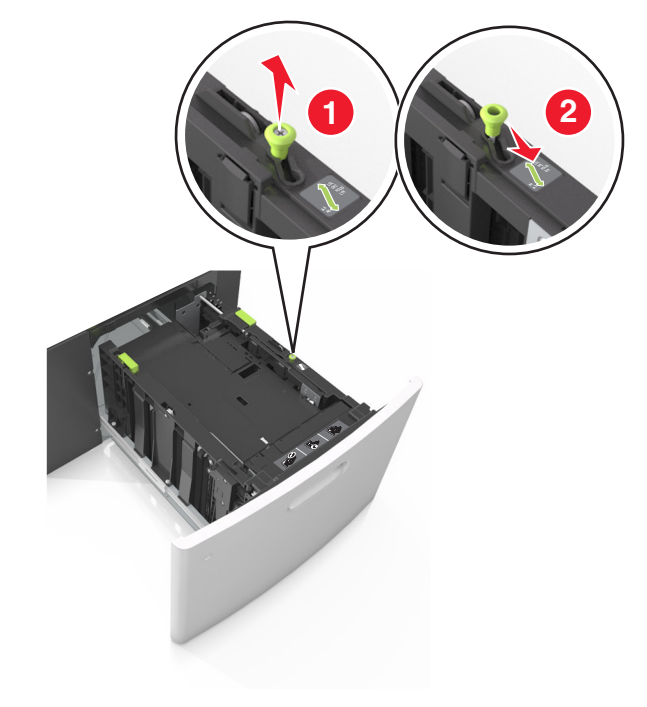

**b** Squeeze and slide the length guide to the position for A5 until it *clicks* into place.

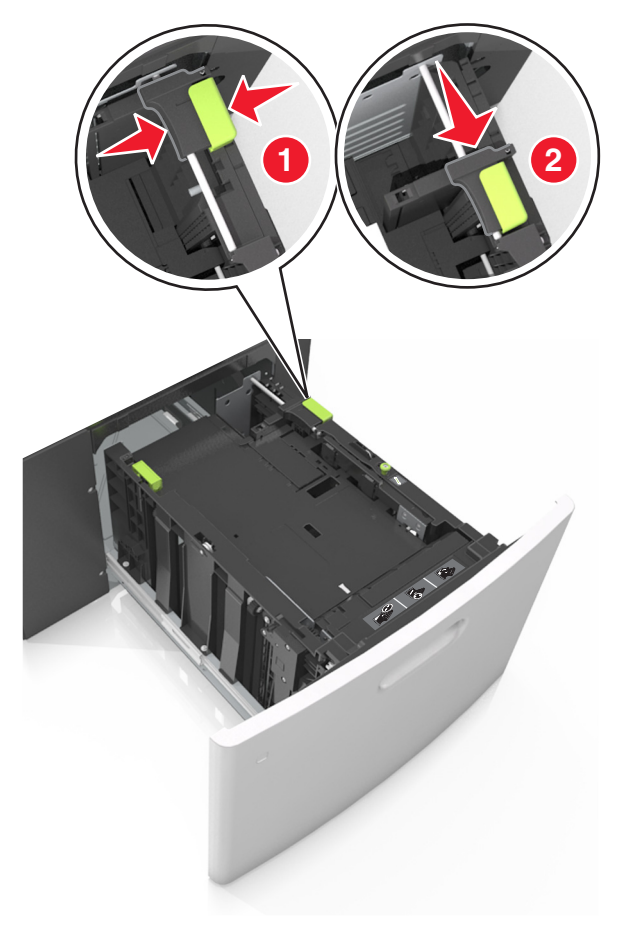

**c** Remove the A5 length guide from its holder.

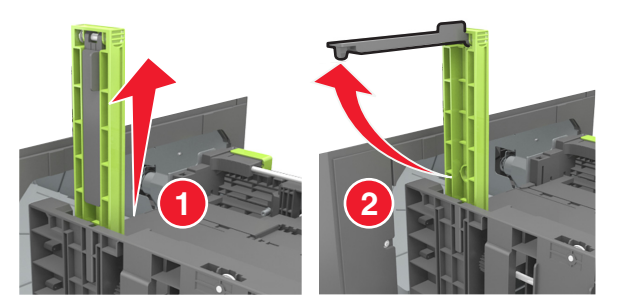

**d** Insert the A5 length guide into its designated slot.

**Note:** Press the A5 length guide until it *clicks* into place.

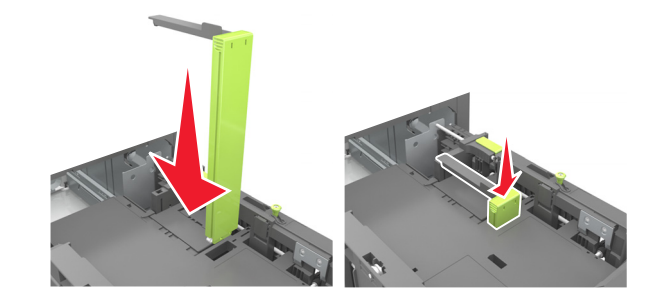

### **Loading A4**‑**, letter**‑**, legal**‑**, oficio**‑**, and folio**‑**size paper**

**a** Pull up and slide the width guide to the correct position for the size of the paper being loaded.

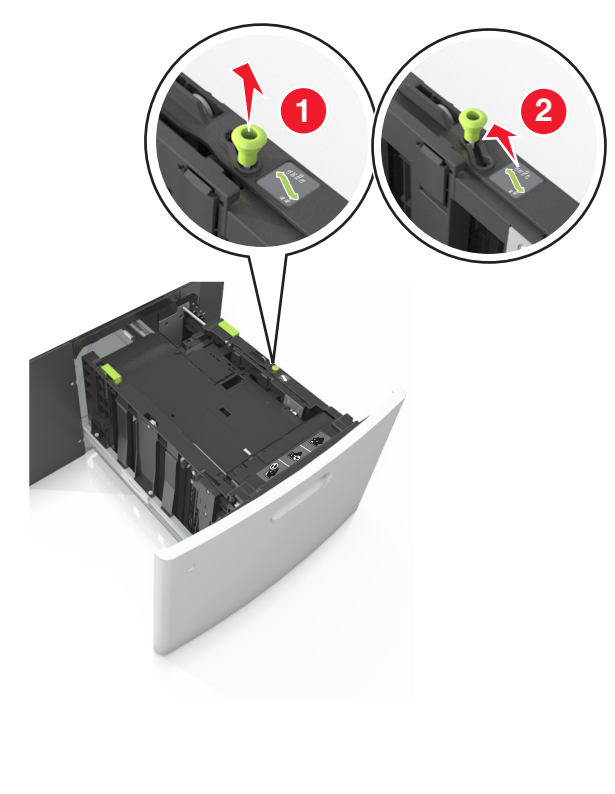

**b** If the A5 length guide is still attached to the length guide, then remove it from its place. If the A5 length guide is not attached, then proceed to step d.

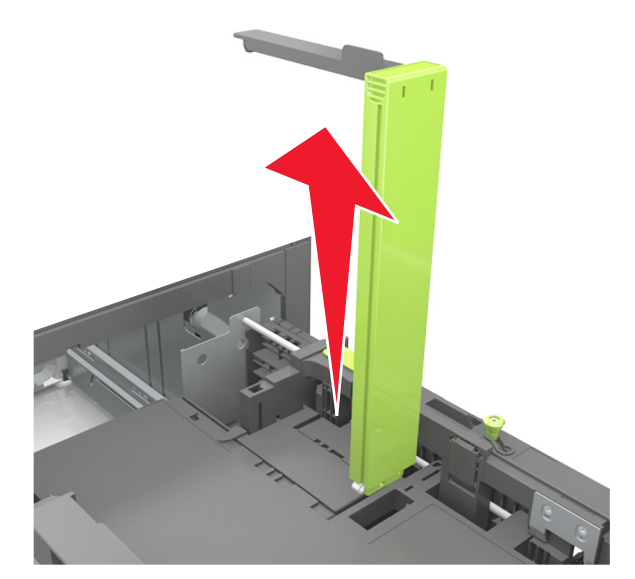

**c** Put the A5 length guide in its holder.

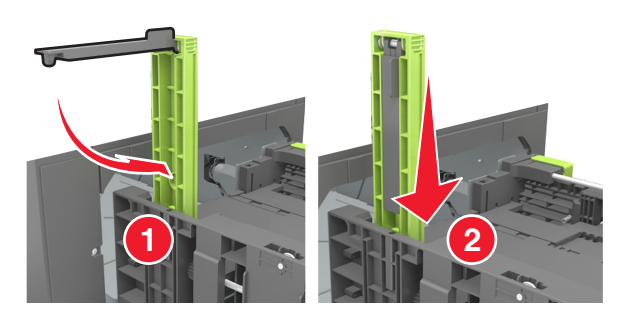

**d** Squeeze the length guide and slide it to the correct position for the size of the paper being loaded until it *clicks* into place.

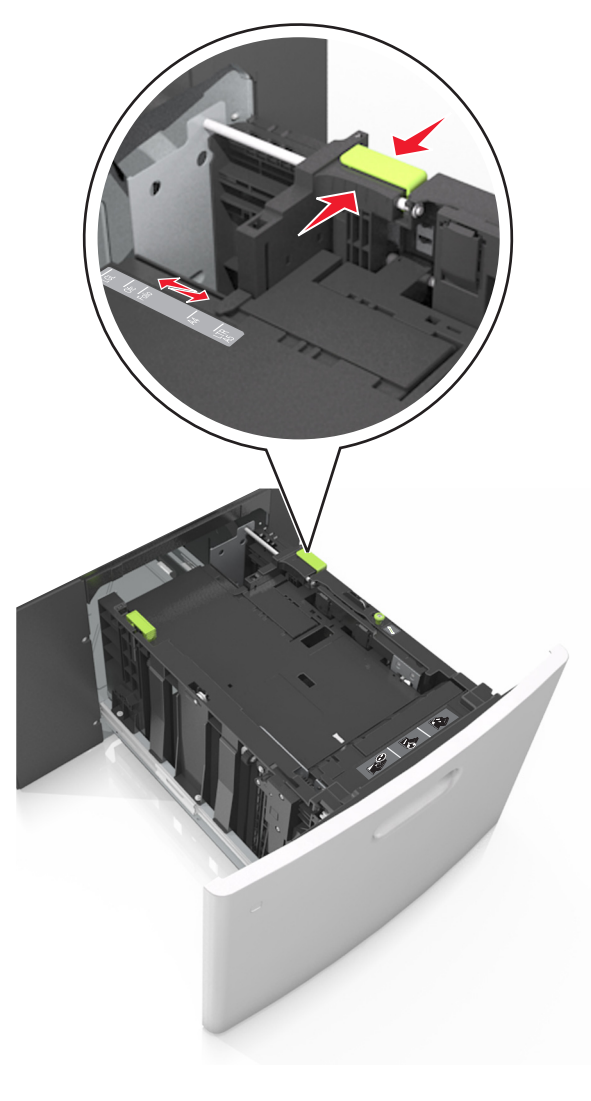

**3** Flex sheets of paper back and forth to loosen them, and then fan them. Do not fold or crease the paper. Straighten the edges on a level surface.

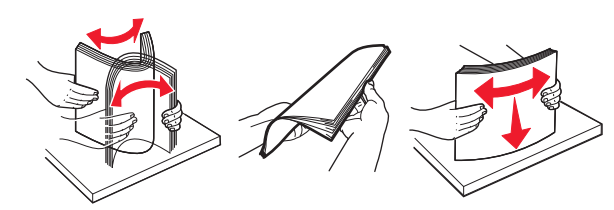

**4** Load the paper stack with the printable side facedown.

**Note:** Make sure the paper is loaded properly.

**•** There are different ways of loading letterhead depending on whether an optional staple finisher is installed or not.

**Without an optional staple finisher With an optional staple finisher**

ABC One‑sided printing **BBC** One‑sided printing ABC Two‑sided printing  $O<sup>8<sup>d</sup></sup>$ 

Two‑sided printing

**•** If you are loading prepunched paper for use with the staple finisher, then make sure the holes on the long edge of the paper are on the right side of the tray.

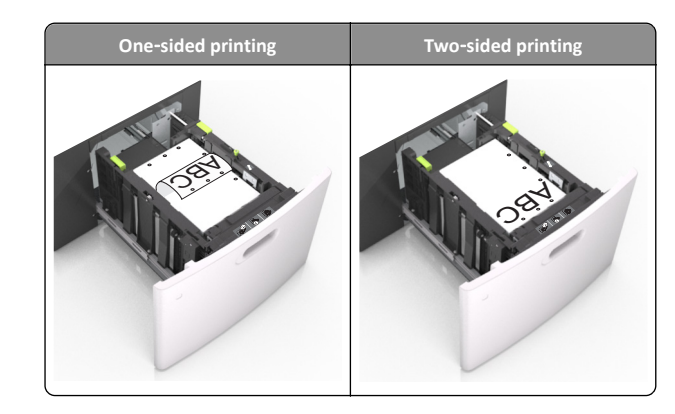

**Note:** If the holes on the long edge of the paper are on the left side of the tray, then a jam may occur.

**•** Make sure the paper is below the maximum paper fill indicator.

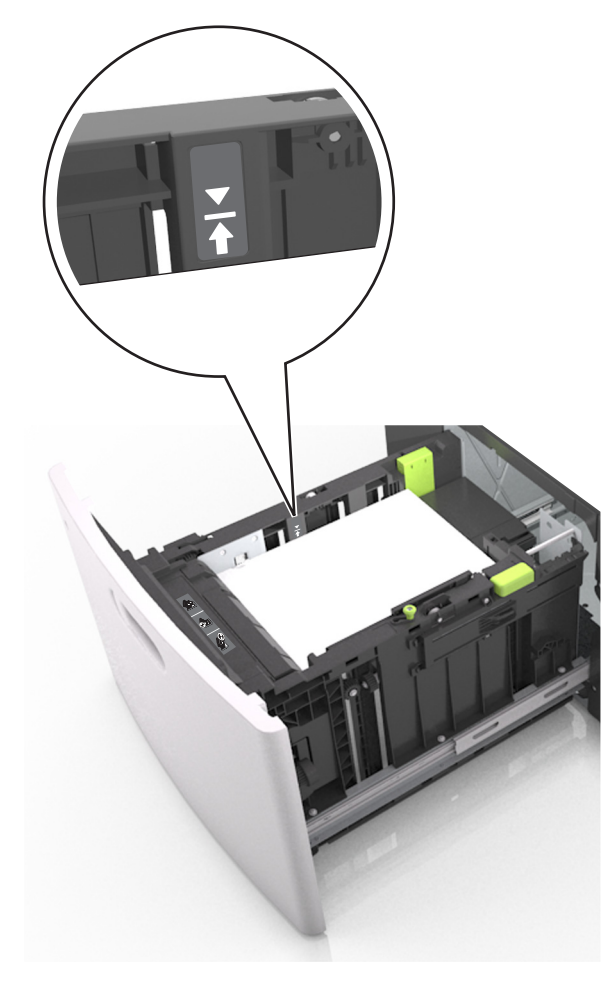

**Warning—Potential Damage:** Overfilling the tray can cause paper jams.

**5** Insert the tray.

**Note:** Press the paper stack down while inserting the tray.

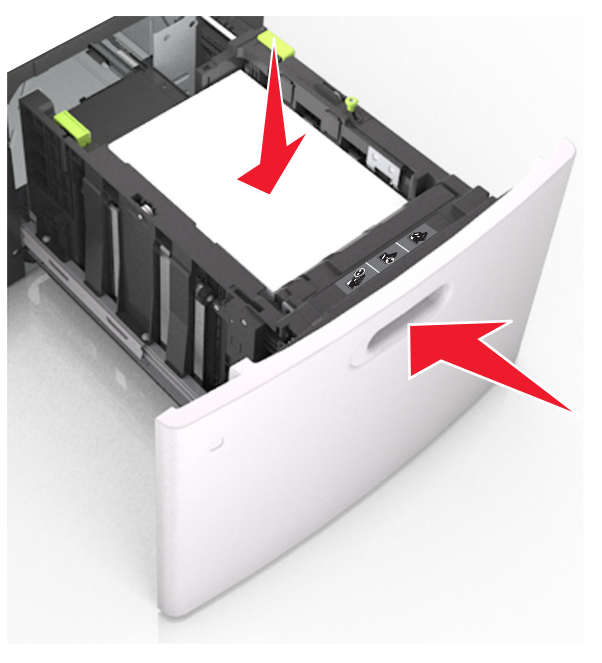

**6** From the printer control panel, set the paper size and type in the Paper menu to match the paper loaded.

**Note:** Set the correct paper size and type to avoid paper jams and print quality problems.

## **Loading the multipurpose feeder**

**1** Pull down the multipurpose feeder door.

**Note:** Do not load or close the multipurpose feeder while a job is printing.

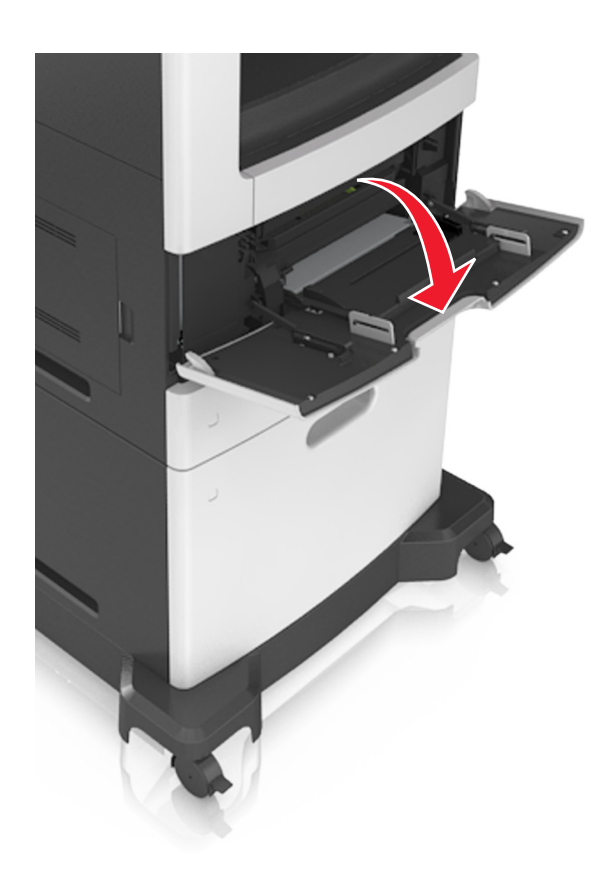

**2** Using the handle, pull the multipurpose feeder extender.

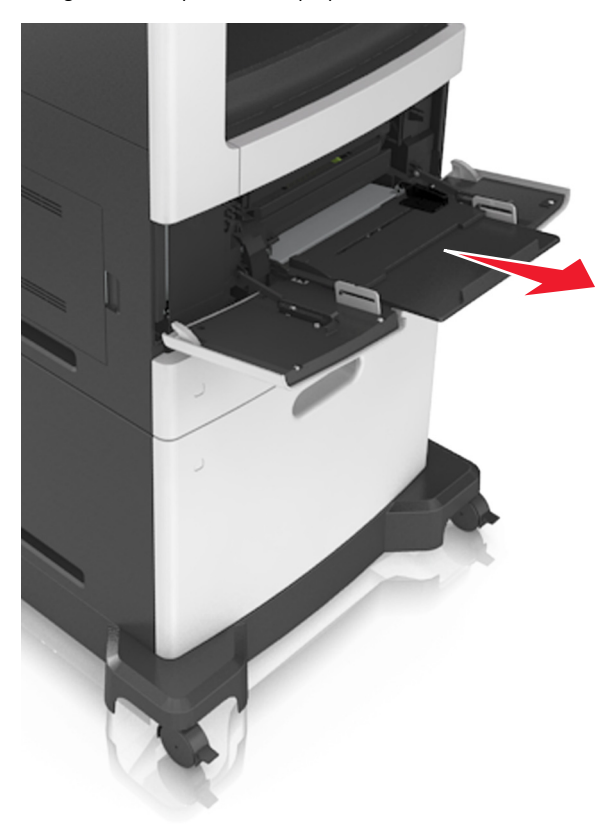

**Note:** Guide the extender gently so that the multipurpose feeder is fully extended and open.

**3** Slide the width guide to the correct position for the size of the paper being loaded.

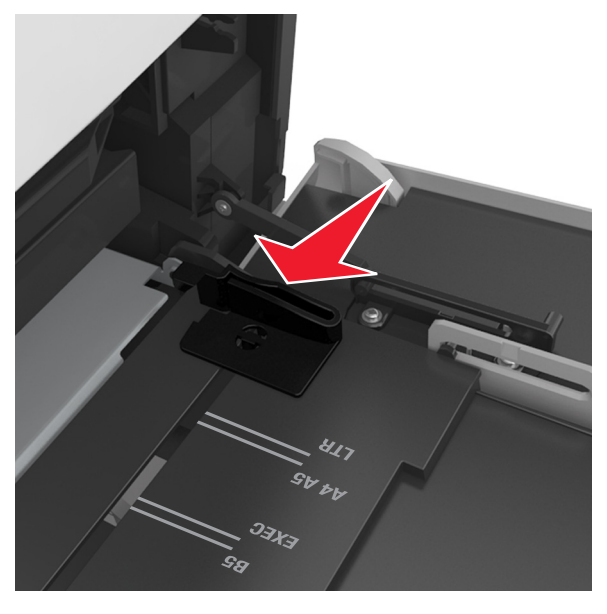

**Note:** Use the paper size indicators on the bottom of tray to help **NOTE:** Use the paper size indicators on the bottom of tray to help **4** Prepare the paper or specialty media for loading.

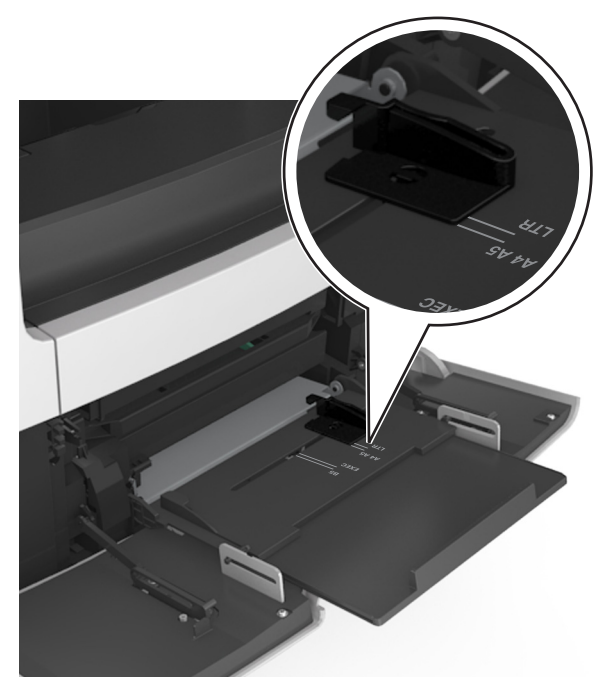

- 
- **•** Flex the sheets back and forth to loosen them, and then fan them. Do not fold or crease the paper. Straighten the edges on a level surface.

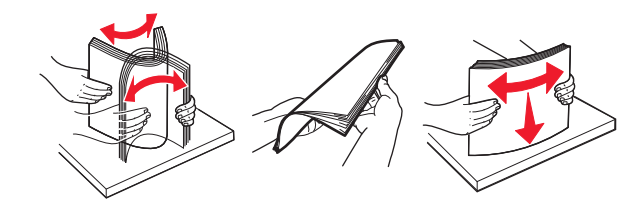

**•** Hold transparencies by the edges, and then fan them. Straighten the edges on a level surface.

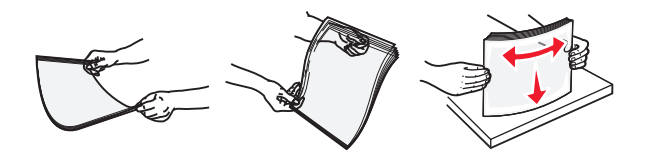

**Note:** Avoid touching the printable side of the transparencies. Be careful not to scratch them.

**•** Flex the stack of envelopes back and forth to loosen them, and then fan them. Straighten the edges on a level surface.

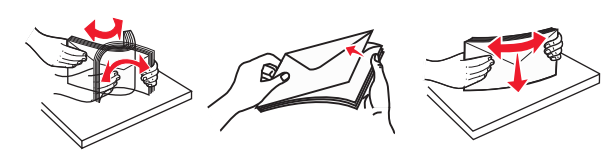

**5** Load the paper or specialty media.

**Note:** Slide the stack gently into the multipurpose feeder until it comes to a stop.

- **•** Load only one size and type of paper or specialty media at a time.
- **•** Make sure the paper fits loosely in the multipurpose feeder, lies flat and is not bent or wrinkled.
- **•** There are different ways of loading letterhead depending on whether an optional staple finisher is installed or not.

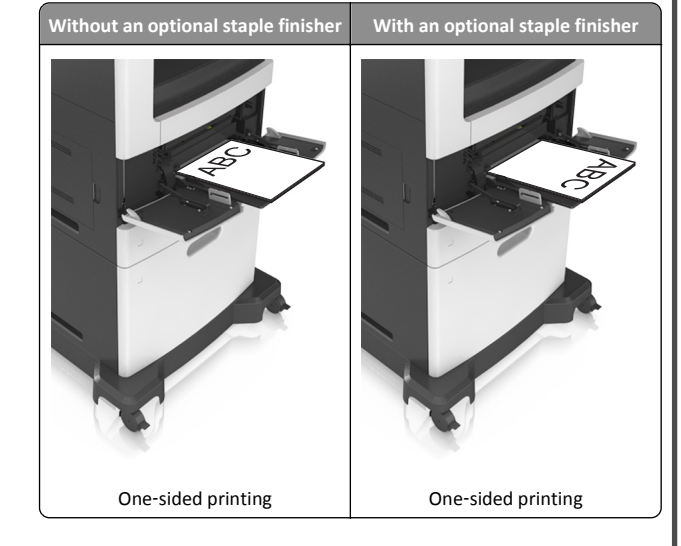

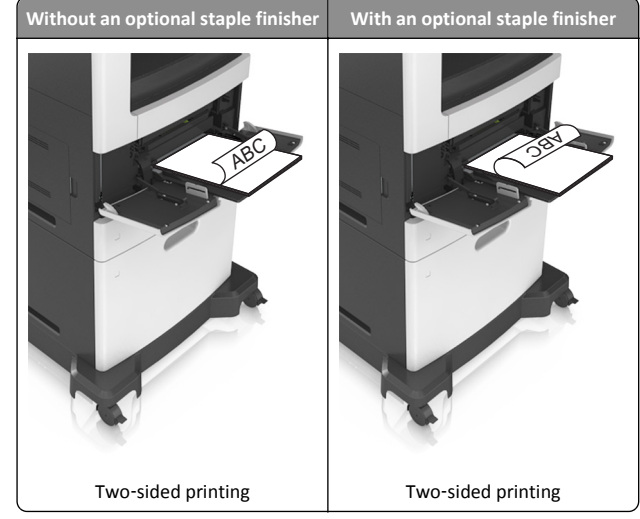

**•** If you are loading prepunched paper for use with the staple finisher, then make sure the holes on the long edge of the paper are on the right side of the tray.

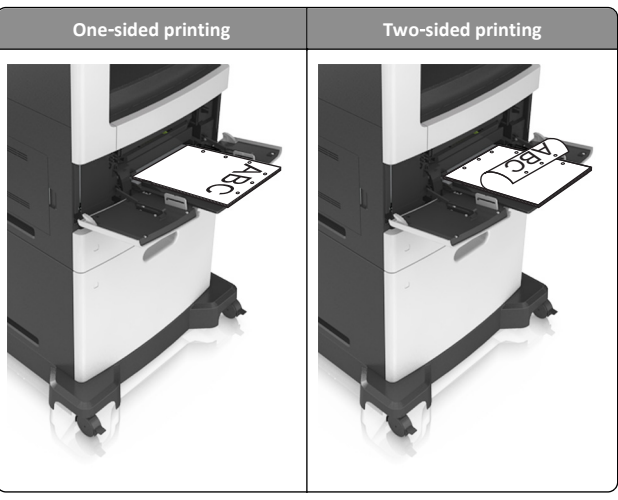

**Note:** If the holes on the long edge of the paper are on the left side of the tray, then a jam may occur.

**•** Load envelopes with the flap side down and on the left of the multipurpose feeder.

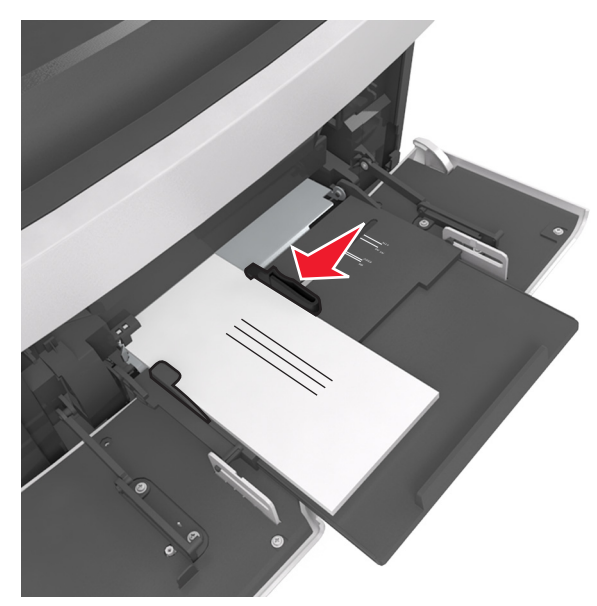

**Warning—Potential Damage:** Never use envelopes with stamps, clasps, snaps, windows, coated linings, or self-stick adhesives. These envelopes may severely damage the printer.

**•** Make sure the paper or specialty media is below the maximum paper fill indicator.

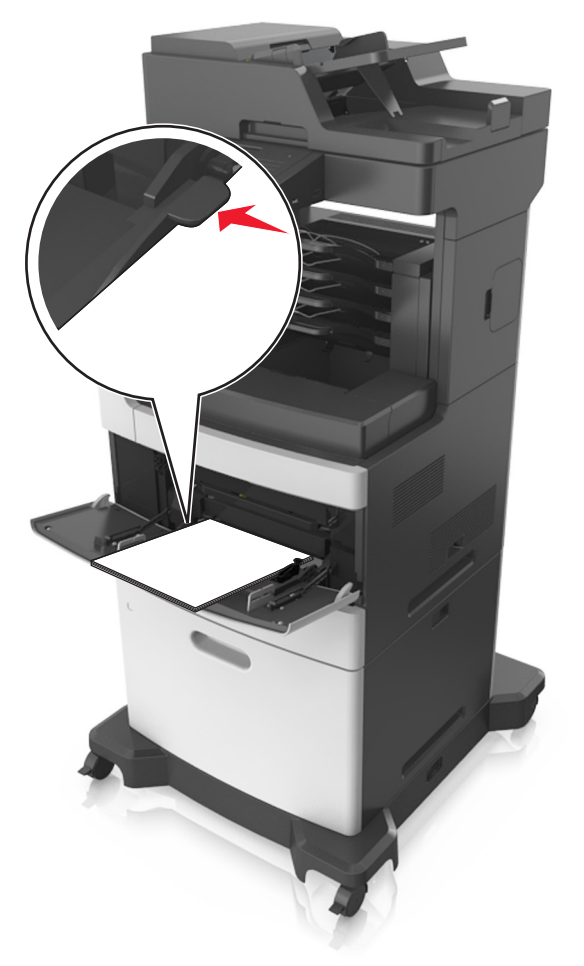

**Warning—Potential Damage:** Overfilling the feeder can cause paper jams.

- **6** For custom- or universal-size paper, adjust the width guides to lightly touch the sides of the stack.
- **7** From the printer control panel, set the paper size and type in the Paper menu to match the paper loaded in the tray.
	- **Note:** Set the correct paper size and type to avoid paper jams and print quality problems.

## **Linking and unlinking trays**

When the paper size and paper type for any trays are the same, the printer will link those trays. When one linked tray becomes empty, paper will feed from the next linked tray. We recommend giving all unique paper, such as letterhead and different colored plain papers, a different custom type name so that the trays they are in will not automatically link.

## **Linking and unlinking trays**

**1** Open a Web browser, and then type the printer IP address in the address field.

#### **Notes:**

- **•** View the printer IP address on the printer home screen. The IP address appears as four sets of numbers separated by periods, such as 123.123.123.123.
- **•** If you are using a proxy server, then temporarily disable it to load the Web page correctly.
- **2** Click **Settings** <sup>&</sup>gt;**Paper Menu**.

**3** Change the paper size and type settings for the trays you are linking.

- **•** To link trays, make sure the paper size and type for the tray match that of the other tray.
- **•** To unlink trays, make sure the paper size or type for the tray does *not* match that of the other tray.
- **4** Click **Submit**.

**Note:** You can also change the paper size and type settings using the printer control panel. For more information, see ["Setting the paper](#page-4-0) [size and type" on page 5](#page-4-0).

**Warning—Potential Damage:** Paper loaded in the tray should match the paper type name assigned in the printer. The temperature of the fuser varies according to the specified paper type. Printing issues may occur if settings are not properly configured.

## **Creating a custom name for a paper type**

### **Using the Embedded Web Server**

**1** Open a Web browser, and then type the printer IP address in the address field.

**Notes:**

**•** View the printer IP address on the printer home screen. The IP address appears as four sets of numbers separated by periods, such as 123.123.123.123.

- **•** If you are using a proxy server, then temporarily disable it to load the Web page correctly.
- **2** Click **Settings** <sup>&</sup>gt;**Paper Menu** <sup>&</sup>gt;**Custom Names**.
- **3** Select a custom name, and then type a custom paper type name.
- **4** Click **Submit**.
- **5** Click **Custom Types**, and then verify if the new custom paper type name has replaced the custom name.

### **Using the printer control panel**

**1** From the home screen, navigate to:

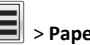

- <sup>&</sup>gt;**Paper Menu** <sup>&</sup>gt;**Custom Names**
- **2** Select a custom name, and then type a custom paper type name.
- **3** Touch **Submit**.
- **4** Touch **Custom Types**, and then verify if the new custom paper type name has replaced the custom name.

## **Assigning a custom paper type**

### **Using the Embedded Web Server**

Assign a custom paper type name to a tray when linking or unlinking trays.

**1** Open a Web browser, and then type the printer IP address in the address field.

### **Notes:**

- **•** View the printer IP address on the printer home screen. The IP address appears as four sets of numbers separated by periods, such as 123.123.123.123.
- **•** If you are using a proxy server, then temporarily disable it to load the Web page correctly.
- **2** Click **Settings** <sup>&</sup>gt;**Paper Menu** <sup>&</sup>gt;**Custom Types**.
- **3** Select a custom paper type name, and then select a paper type.

**Note:** Paper is the factory default paper type for all user-defined custom names.

**4** Click **Submit**.

### **Using the printer control panel**

**1** From the home screen, navigate to:

<sup>&</sup>gt;**Paper Menu** <sup>&</sup>gt;**Custom Types**

**2** Select a custom paper type name, and then select a paper type.

Note: Paper is the factory default paper type for all user-defined custom names.

**3** Touch **Submit**.

## **Printing**

## **Printing forms and a document**

## **Printing forms**

Use the Forms and Favorites application to quickly and easily access frequently used forms or other information that is regularly printed. Before you can use this application, first set it up on the printer. For more information, see ["Setting up Forms and Favorites" on page 3](#page-2-0).

**1** From the printer home screen, navigate to:

**Forms and Favorites** > select the form from the list > enter thenumber of copies > adjust other settings

**2** Depending on your printer model, touch **, the submit** or **Submit**.

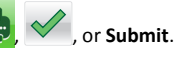

### **Printing a document**

- **1** From the Paper menu on the printer control panel, set the paper type and size to match the paper loaded.
- **2** Send the print job:

#### **For Windows users**

- **a** With a document open, click **File** <sup>&</sup>gt;**Print**.
- **b** Click **Properties**, **Preferences**, **Options**, or **Setup**.
- **c** Adjust the settings, if necessary.
- **d** Click **OK** <sup>&</sup>gt;**Print**.

#### **For Macintosh users**

- **a** Customize the settings in the Page Setup dialog:
	- **1** With a document open, choose **File** <sup>&</sup>gt;**Page Setup**.
	- **2** Choose a paper size or create a custom size to match the paper loaded.

**3** Click **OK**.

- **b** Customize the settings in the Print dialog:
	- **1** With a document open, choose **File** <sup>&</sup>gt;**Print**.

If necessary, click the disclosure triangle to see more options.

**2** From the Print dialog and pop‑up menus, adjust the settings if necessary.

**Note:** To print on a specific paper type, adjust the paper type setting to match the paper loaded, or select the appropriate tray or feeder.

**3** Click **Print**.

### **Adjusting toner darkness**

**1** Open a Web browser, and then type the printer IP address in the address field.

#### **Notes:**

- **•** View the printer IP address on the printer home screen. The IP address appears as four sets of numbers separated by periods, such as 123.123.123.123.
- **•** If you are using a proxy server, then temporarily disable it to load the Web page correctly.
- **2** Click **Settings** <sup>&</sup>gt;**Print Settings** <sup>&</sup>gt;**Quality Menu** <sup>&</sup>gt;**Toner Darkness**.
- **3** Adjust the toner darkness, and then click **Submit**.

#### **Using the printer control panel**

**1** From the home screen, navigate to:

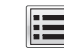

- <sup>&</sup>gt;**Settings** <sup>&</sup>gt;**Print Settings** <sup>&</sup>gt;**Quality Menu** <sup>&</sup>gt;**Toner Darkness**
- **2** Adjust the setting, and then touch **Submit**.

## **Printing from a flash drive**

## **Printing from a flash drive**

#### **Notes:**

**•** Before printing an encrypted PDF file, you will be prompted to type the file password from the printer control panel.

- **•** You cannot print files for which you do not have printing permissions.
- **1** Insert a flash drive into the USB port.

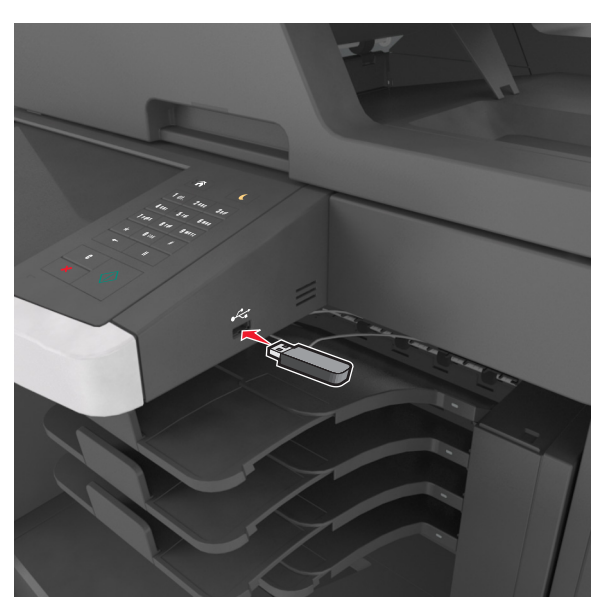

**Notes:**

- **•** A flash drive icon appears on the printer home screen when a flash drive is inserted.
- **•** If you insert the flash drive when the printer requires attention, such as when a jam has occurred, then the printer ignores the flash drive.
- **•** If you insert the flash drive while the printer is processing other print jobs, then **Busy** appears on the printer display. After these print jobs are processed, you may need to view the held jobs list to print documents from the flash drive.

**Warning—Potential Damage:** Do not touch the USB cable, any wireless network adapter, any connector, the memory device, or the printer in the areas shown while actively printing, reading, or writing from the memory device. Loss of data can occur.

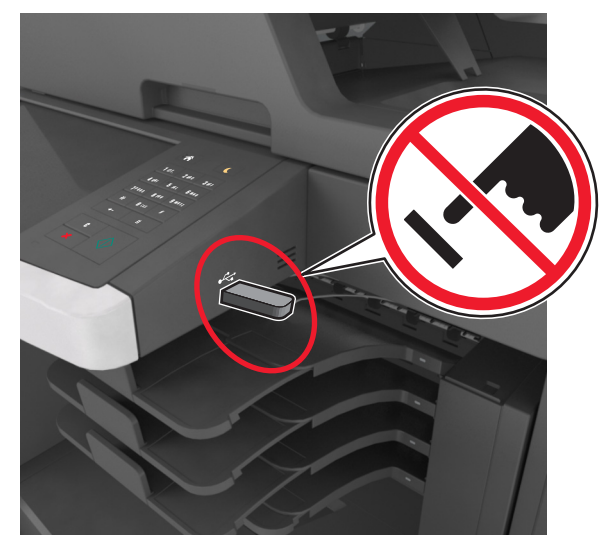

- **2** From the printer control panel, touch the document you want to print.
- **3** Touch the arrows to get a preview of the document.
- **4** $\pm$  or  $\pm$  to specify the number of copies to be printed, and then touch **Print**.

#### **Notes:**

- **•** Do not remove the flash drive from the USB port until the document has finished printing.
- **•** If you leave the flash drive in the printer after leaving the initial USB menu screen, then touch **Held Jobs** on the home screen to print files from the flash drive.

## **Supported flash drives and file types**

#### **Notes:**

- **•** High‑speed USB flash drives must support the full‑speed standard. Low-speed USB devices are not supported.
- **•** USB flash drives must support the File Allocation Table (FAT) system. Devices formatted with New Technology File System (NTFS) or any other file system are not supported.

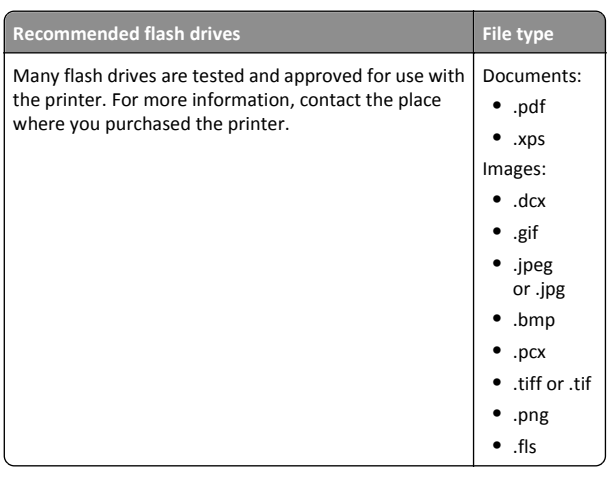

## **Canceling a print job**

## **Canceling a print job from the printer control panel**

- **1** From the printer control panel, touch **Cancel Jobs** or press on the keypad.
- **2** Touch the print job you want to cancel, and then touch **Delete Selected Jobs**.

## **Canceling a print job from the computer**

#### **For Windows users**

**1** Open the printers folder.

#### **In Windows 8**

From the Search charm, type **run**, and then navigate to: Apps list > **Run** > type **control printers** <sup>&</sup>gt;**OK**

#### **In Windows 7 or earlier**

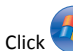

- **a** Click **or click Start**, and then click **Run**.
- **b** In the Start Search or Run dialog, type **control printers**.
- **c** Press **Enter**, or click **OK**.
- **2** Double‑click the printer icon.
- **3** Select the print job you want to cancel.
- **4** Click **Delete**.

### **For Macintosh users**

- **1** From the Apple menu, navigate to either of the following:
	- **• System Preferences** > **Print & Scan** > select your printer > **Open Print Queue**
	- **• System Preferences** <sup>&</sup>gt;**Print & Fax** > select your printer > **Open Print Queue**
- **2** From the printer window, select the print job you want to cancel, and then delete it.

## **Copying**

## **Making copies**

## **Making a quick copy**

**1** Load an original document faceup, short edge first into the ADF tray or facedown on the scanner glass.

#### **Notes:**

- **•** Do not load postcards, photos, small items, transparencies, photo paper, or thin media (such as magazine clippings) into the ADF tray. Place these items on the scanner glass.
- **•** The ADF indicator light comes on when the paper is loaded properly.
- **2** If you are loading a document into the ADF tray, then adjust the paper guides.

**Note:** To avoid a cropped image, make sure the size of the original document and the size of the copy paper are the same.

**3** From the printer control panel, press  $\vee$ .

## **Copying using the ADF**

**1** Load an original document faceup, short edge first into the ADF tray.

#### <span id="page-17-0"></span>**Notes:**

- **•** Do not load postcards, photos, small items, transparencies, photo paper, or thin media (such as magazine clippings) into the ADF tray. Place these items on the scanner glass.
- **•** The ADF indicator light comes on when the paper is loaded properly.
- **2** Adjust the paper guides.
- **3** From the home screen, navigate to:

**Copy** > specify the copy settings > **Copy It**

### **Copying using the scanner glass**

- **1** Place an original document facedown on the scanner glass in the upper left corner.
- **2** From the home screen, navigate to:

**Copy** > specify the copy settings > **Copy It**

If you have more pages to scan, then place the next document on the scanner glass, and then touch **Scan the next page**.

**3** Touch **Finish the Job**.

## **Copying photos**

- **1** Place a photo facedown on the scanner glass in the upper left corner.
- **2** From the home screen, navigate to:

**Copy** <sup>&</sup>gt;**Content** <sup>&</sup>gt;**Photo** <sup>&</sup>gt;

**3** From the Content Source menu, navigate to:

**Photo/Film** >  $\left\langle \right\rangle$  > Copy It

**Note:** If you have more photos to copy, then place the next photo on the scanner glass, and then touch **Scan the next page**.

**4** Touch **Finish the Job**.

## **Canceling a copy job**

### **Canceling a copy job while the original document is in the ADF**

When the ADF begins processing a document, touch **Cancel Job** on the printer control panel.

## **Canceling a copy job while copying pages using the scanner glass**

From the home screen, touch **Cancel Job**.

**Canceling** appears on the display. When the job is canceled, the Copy screen appears.

## **Canceling a copy job while pages are being printed**

- **1** From the home screen, touch **Cancel Job**, or press **X** on the keypad.
- **2** Touch the job you want to cancel.
- **3** Touch **Delete Selected Jobs**.

## **E-mailing**

## **Setting up the printer to e-mail**

### **Setting up the e-mail function**

**1** Open a Web browser, and then type the printer IP address in the address field.

#### **Notes:**

- **•** View the printer IP address on the printer home screen. The IP address appears as four sets of numbers separated by periods, such as 123.123.123.123.
- **•** If you are using a proxy server, then temporarily disable it to load the Web page correctly.

#### **2** Click **Settings** <sup>&</sup>gt;**E-mail/FTP Settings** <sup>&</sup>gt;**E-mail Settings**.

**3** Enter the appropriate information, and then click **Submit**.

### **Configuring e**‑**mail settings**

**1** Open a Web browser, and then type the printer IP address in the address field.

#### **Notes:**

**•** View the printer IP address on the printer home screen. The IP address appears as four sets of numbers separated by periods, such as 123.123.123.123.

- **•** If you are using a proxy server, then temporarily disable it to load the Web page correctly.
- **2** Click **Settings** <sup>&</sup>gt;**E-mail/FTP Settings** <sup>&</sup>gt;**E-mail Settings**.
- **3** Enter the appropriate information, and then click **Submit**.

## **Creating an e-mail shortcut**

## **Creating an e-mail shortcut using the Embedded Web Server**

**1** Open a Web browser, and then type the printer IP address in the address field.

#### **Notes:**

- **•** View the printer IP address on the printer home screen. The IP address appears as four sets of numbers separated by periods, such as 123.123.123.123.
- **•** If you are using a proxy server, then temporarily disable it to load the Web page correctly.

#### **2** Click **Settings**.

- **3** From the Other Settings column, click **Manage Shortcuts** <sup>&</sup>gt;**E-mail Shortcut Setup**.
- **4** Type a unique name for the e‑mail recipient, and then type the e-mail address. If you are entering multiple addresses, then separate each address with a comma.
- **5** Click **Add**.

## **Creating an e-mail shortcut using the printer control panel**

- **1** From the home screen, navigate to:
- **E-mail** <sup>&</sup>gt;**Recipient** > type an e‑mail address

To create a group of recipients, touch **Next address**, and then type the next recipient's e-mail address.

- **2** Touch **Subject**, then type the e‑mail subject, and then touch **Done**.
- **3** Touch **Message**, then type your message, and then touch **Done**.
- **4** Adjust the e‑mail settings.

**Note:** If you change the settings after the e‑mail shortcut has been created, then the settings are not saved.

<span id="page-18-0"></span>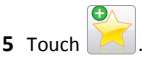

- **6** Type a unique name for the shortcut, and then touch **Done**.
- **7** Verify that the shortcut name is correct, and then touch **OK**.

If the shortcut name is incorrect, then touch **Cancel**, and then reenter the information.

#### **Notes:**

- **•** The shortcut name appears in the E-mail Shortcuts icon on the printer home screen.
- **•** You can use the shortcut when e‑mailing another document using the same settings.

## **Canceling an e-mail**

- **•** When using the ADF, touch **Cancel Job** while **Scanning** appears.
- **•** When using the scanner glass, touch **Cancel Job** while **Scanning** appears, or while **Scan the Next Page** / **Finish the Job** appears.

## **Faxing**

## **Sending a fax**

You can use the printer to send a fax to one or more recipients in a number of ways. You can type the e‑mail address, use a shortcut number, or use the address book. You can also use the Multi Send or MyShortcut application from the printer home screen. For more information, see the "Activating the home screen applications" section of the *User's Guide*.

## **Sending a fax using the printer control panel**

**1** Load an original document faceup, short edge first into the ADF tray or facedown on the scanner glass.

#### **Notes:**

- **•** Do not load postcards, photos, small items, transparencies, photo paper, or thin media (such as magazine clippings) into the ADF tray. Place these items on the scanner glass.
- **•** The ADF indicator light comes on when the paper is loaded properly.
- **2** If you are loading a document into the ADF tray, then adjust the paper guides.
- **3** From the home screen, touch **Fax**.
- **4** Enter the fax number or a shortcut.

**Note:** To add recipients, touch **Next number**, and then enter the recipient's telephone number or shortcut number, or search the address book.

**5** Touch **Fax It**.

### **Sending a fax using the computer**

The printer driver fax option lets you send a print job to the printer, which sends the job as a fax. The fax option works as a normal fax machine, but is controlled through the printer driver instead of the printer control panel.

- **1** With a document open, click **File** <sup>&</sup>gt;**Print**.
- **2** Select the printer, and then navigate to:

#### **Properties** <sup>&</sup>gt;**Fax** tab > **Enable fax**

**3** Enter the recipient fax number or numbers in the "Fax number(s)" field.

**Note:** Fax numbers can be entered manually or by using the Phone Book feature

- **4** If necessary, enter a prefix in the "Dialing prefix" field.
- **5** Select the appropriate paper size and page orientation.
- **6** If you want to include a cover page with the fax, then select **Include cover page with fax**, and then enter the appropriate information.
- **7** Click **OK**.

#### **Notes:**

- **•** The Fax option is available for use only with the PostScript driver or the Universal Fax Driver. For information on installing these drivers, see the *Software and Documentation* CD.
- **•** The Fax option must be configured and enabled in the PostScript driver under the Configuration tab before it can be used.
- **•** If the **Always display settings prior to faxing** check box is selected, then you are prompted to verify the recipient information before the fax is sent. If this check box is cleared, then the queued document is sent automatically as a fax when you click **OK** on the Fax tab.

## **Sending a fax using a shortcut number**

Fax shortcuts are like the speed dial numbers on a telephone or a fax machine. A shortcut number (1–999) can contain a single recipient or multiple recipients.

**1** Load an original document faceup, short edge first into the ADF tray or facedown on the scanner glass.

#### **Notes:**

- **•** Do not load postcards, photos, small items, transparencies, photo paper, or thin media (such as magazine clippings) into the ADF tray. Place these items on the scanner glass.
- **•** The ADF indicator light comes on when the paper is loaded properly.
- **2** If you are loading a document into the ADF tray, then adjust the paper guides.
- **3** From the printer control panel, press **#**, and then enter the shortcut number using the keypad.
- **4** Touch **Fax It**.

### **Sending a fax using the address book**

The address book lets you search for bookmarks and network directory servers. For more information on enabling the address book feature, contact your system support person.

**1** Load an original document faceup, short edge first into the ADF tray or facedown on the scanner glass.

#### **Notes:**

- **•** Do not load postcards, photos, small items, transparencies, photo paper, or thin media (such as magazine clippings) into the ADF tray. Place these items on the scanner glass.
- **•** The ADF indicator light comes on when the paper is loaded properly.
- **2** If you are loading a document into the ADF tray, then adjust the paper guides.
- **3** From the home screen, navigate to:

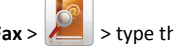

**Fax** >  $\vert$  > type the name of the recipient > **Search** 

**Note:** You can search only for one name at a time.

**4** Touch the name of the recipient, and then touch **Fax It**.

### <span id="page-19-0"></span>**Sending a fax at a scheduled time**

**1** Load an original document faceup, short edge first into the ADF tray or facedown on the scanner glass.

#### **Notes:**

- **•** Do not load postcards, photos, small items, transparencies, photo paper, or thin media (such as magazine clippings) into the ADF tray. Place these items on the scanner glass.
- **•** The ADF indicator light comes on when the paper is loaded properly.
- **2** If you are loading a document into the ADF tray, then adjust the paper guides.
- **3** From the home screen, navigate to:

**Fax** > enter the fax number > **Options** <sup>&</sup>gt;**Delayed Send**

**Note:** If Fax Mode is set to Fax Server, then the Delayed Send button does not appear. Faxes waiting for transmission are listed in the fax queue.

**4** Specify the time the fax will be transmitted, and then touch

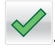

**Note:** The time is increased or decreased in 30‑minute increments.

**5** Touch **Fax It**.

**Note:** The document is scanned, and then faxed at the scheduled time.

## **Creating shortcuts**

## **Creating a fax destination shortcut using the Embedded Web Server**

Assign a shortcut number to a single fax number or a group of fax numbers.

**1** Open a Web browser, and then type the printer IP address in the address field.

#### **Notes:**

- **•** View the printer IP address on the printer home screen. The IP address appears as four sets of numbers separated by periods, such as 123.123.123.123.
- **•** If you are using a proxy server, then temporarily disable it to load the Web page correctly.

#### **2** Click **Settings** <sup>&</sup>gt;**Manage Shortcuts** <sup>&</sup>gt;**Fax Shortcut Setup**.

**Note:** A password may be required. If you do not have an ID and password, then contact your system support person.

**3** Type a name for the shortcut, and then enter the fax number.

#### **Notes:**

- **•** To create a multiple‑number shortcut, enter the fax numbers for the group.
- **•** Separate each fax number in the group with a semicolon (;).
- **4** Assign a shortcut number.

**Note:** If you enter a number that is already in use, then you are prompted to select another number.

**5** Click **Add**.

## **Creating a fax destination shortcut using the printer control panel**

**1** From the home screen, touch **Fax**, and then enter the fax number.

**Note:** To create a group of fax numbers, touch **Next number**, and then enter the next fax number.

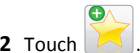

- **3** Type a unique name for the shortcut, and then touch **Done**.
- **4** Verify that the shortcut name and number are correct, and then touch **OK**.

**Note:** If the name or number is incorrect, then touch **Cancel**, and then reenter the information.

## **Scanning**

You can use the printer to send a scanned file. You can also use Scan to Network, Multi Send, and MyShortcut applications from the printer home screen. For more information, see the "Activating the home screen applications" section of the *User's Guide*.

## **Using Scan to Network**

Scan to Network lets you scan your documents to network destinations specified by your system support person. After the destinations (shared network folders) have been established on the network, the setup process for the application involves installing and configuring the

application on the appropriate printer using its Embedded Web Server. For more information, see ["Setting up Scan to Network" on page 5](#page-4-0).

## **Scanning to an FTP address**

### **Scanning to an FTP address**

### **Scanning to an FTP address using the printer control panel**

**1** Load an original document faceup, short edge first into the ADF tray or facedown on the scanner glass.

**Notes:**

- **•** Do not load postcards, photos, small items, transparencies, photo paper, or thin media (such as magazine clippings) into the ADF tray. Place these items on the scanner glass.
- **•** The ADF indicator light comes on when the paper is loaded properly.
- **2** If you are loading a document into the ADF tray, then adjust the paper guides.
- **3** From the printer control panel, navigate to:
	- **FTP** <sup>&</sup>gt;**FTP** > type the FTP address > **Done** <sup>&</sup>gt;**Send It**

#### **Scanning to an FTP address using a shortcut number**

**1** Load an original document faceup, short edge first into the ADF tray or facedown on the scanner glass.

#### **Notes:**

- **•** Do not load postcards, photos, small items, transparencies, photo paper, or thin media (such as magazine clippings) into the ADF tray. Place these items on the scanner glass.
- **•** The ADF indicator light comes on when the paper is loaded properly.
- **2** If you are loading a document into the ADF tray, then adjust the paper guides.
- **3** From the printer control panel, press **#** on the keypad, and then enter the FTP shortcut number.

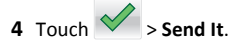

### <span id="page-20-0"></span>**Scanning an FTP using the address book**

**1** Load an original document faceup, short edge first into the ADF tray or facedown on the scanner glass.

#### **Notes:**

- **•** Do not load postcards, photos, small items, transparencies, photo paper, or thin media (such as magazine clippings) into the ADF tray. Place these items on the scanner glass.
- **•** The ADF indicator light comes on when the paper is loaded properly.
- **2** If you are loading a document into the ADF tray, then adjust the paper guides.
- **3** From the home screen, navigate to:

**FTP** > **FTP** >  $\sqrt{2}$  > type the name of the recipient > **Search** 

**4** Touch the name of the recipient.

**Note:** To search for additional recipients, touch **New Search**, and then type the name of the next recipient.

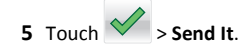

## **Scanning to a computer or flash drive**

## **Scanning to a computer using the Embedded Web Server**

**1** Open a Web browser, and then type the printer IP address in the address field.

#### **Notes:**

- **•** View the printer IP address on the printer home screen. The IP address appears as four sets of numbers separated by periods, such as 123.123.123.123.
- **•** If you are using a proxy server, then temporarily disable it to load the Web page correctly.

#### **2** Click **Scan Profile** <sup>&</sup>gt;**Create**.

- **3** Select your scan settings, and then click **Next**.
- **4** Select a location on your computer where you want to save the scan image.
- **5** Type a scan name.

**Note:** The scan name is the name that appears in the Scan Profile list on the display.

#### **6** Click **Submit**.

**Note:** Clicking **Submit** automatically assigns a shortcut number. You can use this shortcut number when you are ready to scan your documents.

- **7** Review the instructions on the Scan Profile screen.
	- **a** Load an original document faceup, short edge first into the ADF tray or facedown on the scanner glass.

#### **Notes:**

- **•** Do not load postcards, photos, small items, transparencies, photo paper, or thin media (such as magazine clippings) into the ADF tray. Place these items on the scanner glass.
- **•** The ADF indicator light comes on when the paper is loaded properly.
- **b** If you are loading a document into the ADF tray, then adjust the paper guides.
- **c** Do either of the following:
	- **•** Press **#**, and then enter the shortcut number using the keypad.

**Note:** The scanner scans and sends the document tothe directory you specified.

- **•** From the home screen, navigate to: **Held Jobs** <sup>&</sup>gt;**Profiles** > locate your shortcut on the list.
- **8** View the file from the computer.

**Note:** The output file is saved in the location or launched in the program you specified.

## **Setting up Scan to Computer**

#### **Notes:**

- **•** This feature is supported only in Windows Vista or later.
- **•** Make sure that your computer and printer are connected to the same network.
- **1** Open the printers folder.

#### **In Windows 8**

From the Search charm, type **run**, and then navigate to: Apps list > **Run** > type **control printers** <sup>&</sup>gt;**OK**

#### **In Windows 7 or earlier**

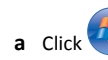

**a** Click **or** click **Start**, and then click **Run**.

- **b** In the Start Search or Run dialog, type **control printers**.
- **c** Press **Enter**, or click **OK**.
- **2** Depending on your operating system, click **Add devices and printers**, **Add a device**, or **Add a printer**.
- **3** Select your printer from the list.

**Note:** To identify your printer, print a network setup page, and then look for "Fully Qualified Domain Name" in the TCP/IP section.

- **4** Click **Next** <sup>&</sup>gt;**Close**.
- **5** Depending on your device, do either of the following:.
	- **•** Press and hold the printer you want to configure.
	- **•** Right‑click the printer you want to configure.
- **6** From the menu that appears, select **Scan Properties** or **Properties**, and then change the settings as necessary.
- **7** From the printer control panel, touch **Scan to Computer** and then select from the following options:
	- **• Scan**—Scan and save the document directly to a selected location on the computer.
	- **• Scan for Print**—Scan and automatically print the document.
	- **• Scan for E**‑**mail**—Attach a scanned document to an e‑mail.
	- **• Scan for Fax**—Attach a scanned document to be sent through fax.
- **8** Touch **Send It**.

**Remote scan in progress** appears on the printer display. The scanned image opens automatically on the computer screen.

### **Scanning to a flash drive**

**1** Load an original document faceup, short edge first into the ADF tray or facedown on the scanner glass.

#### **Notes:**

- **•** Do not load postcards, photos, small items, transparencies, photo paper, or thin media (such as magazine clippings) into the ADF tray. Place these items on the scanner glass.
- **•** The ADF indicator light comes on when the paper is loaded properly.
- **2** If you are loading a document into the ADF tray, then adjust the paper guides.
- **3** Insert the flash drive into the USB port on the front of the printer.

**Note:** The USB Drive home screen appears.

**4** Select the destination folder, and then touch **Scan to USB drive**.

**Note:** The printer goes back to the home screen after 30 seconds of inactivity.

**5** Adjust the scan settings, and then touch **Scan It**.

## **Clearing jams**

Jam error messages appear on the printer display and include the area of the printer where the jam occurred. When there is more than one jam, the number of jammed pages is displayed.

## **Avoiding jams**

### **Load paper properly**

**•** Make sure paper lies flat in the tray.

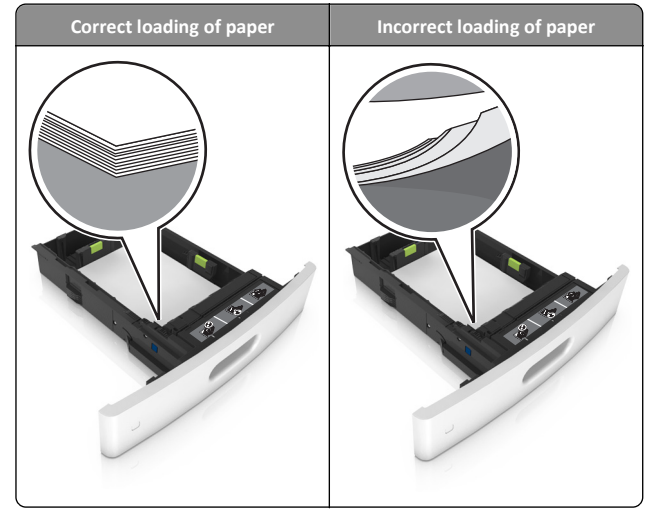

- **•** Do not remove a tray while the printer is printing.
- **•** Do not load a tray while the printer is printing. Load it before printing, or wait for a prompt to load it.
- **•** Do not load too much paper. Make sure the stack height is below the maximum paper fill indicator.

**•** Do not slide the paper into the tray. Load paper as shown in the illustration.

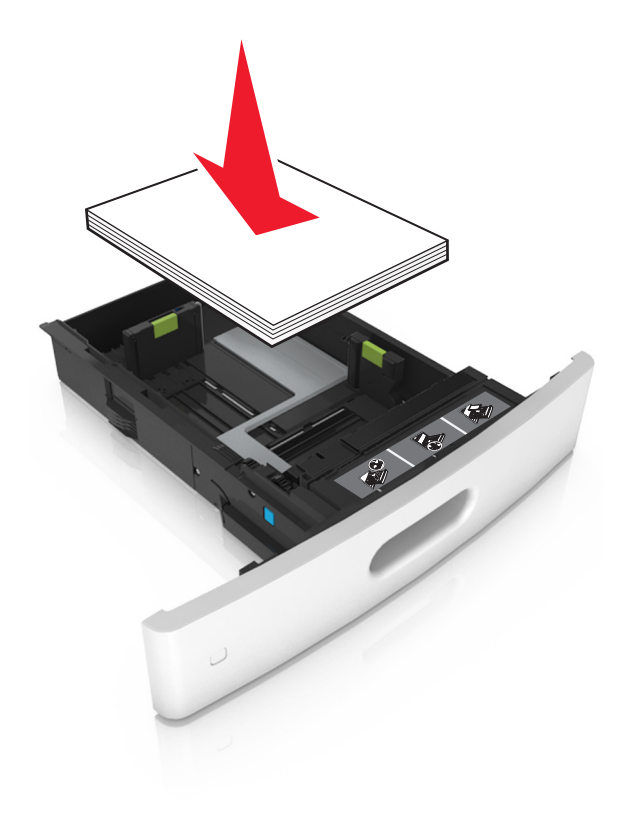

- **•** Make sure the guides in the tray or the multipurpose feeder are properly positioned and are not pressing tightly against the paper or envelopes.
- **•** Push the tray firmly into the printer after loading paper.
- **•** If you are loading prepunched paper for use with the staple finisher, then make sure the holes on the long edge of the paper are on the right side of the tray. For more information, see the "Loading paper and specialty media" section of the *User's Guide*.

### **Allow the paper to enter the optional mailbox bins properly**

**•** Make sure to adjust the bin extender so that the paper size indicators match the size of the paper used.

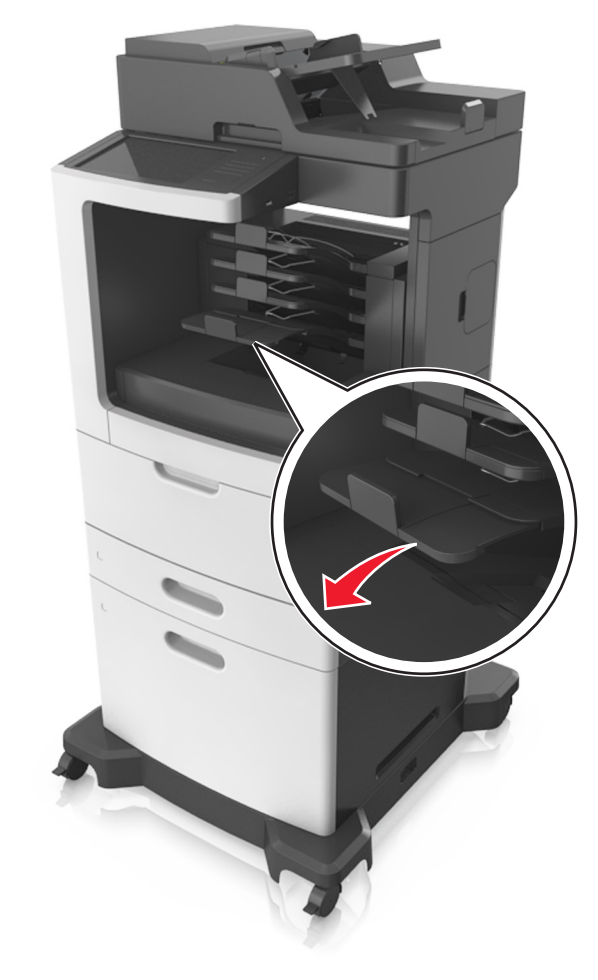

#### **Notes:**

- **–** If the bin extender is shorter than the size of the paper you are printing on, then the paper causes a jam in the mailbox bin. For example, if you are printing on a legal-size paper and the bin extender is set to letter-size, then a jam occurs.
- **–** If the bin extender is longer than the size of the paper you are printing on, then the edges become uneven and the

paper is not stacked properly. For example, if you are printing on a letter-size paper and the bin extender is set to legal-size, then the paper does not stack properly.

**•** If paper needs to be returned to the mailbox bin, then insert the paper under the bin arm, and then push the paper all the way back.

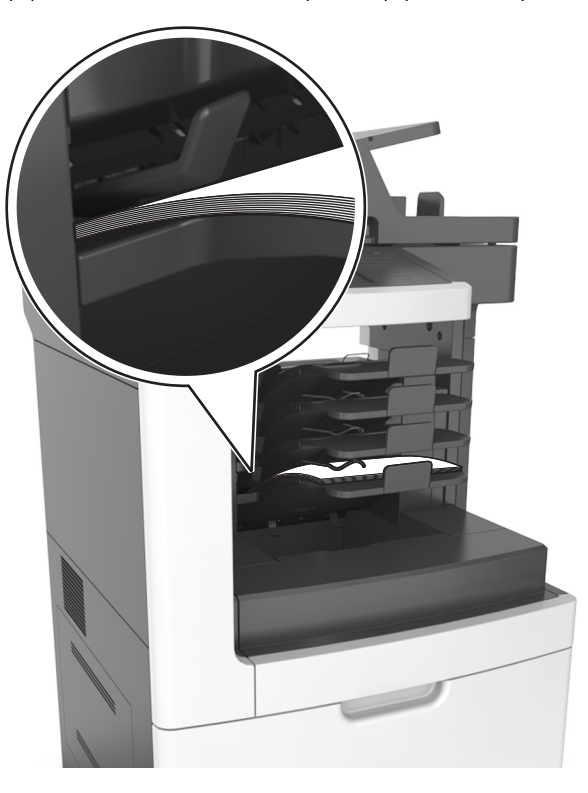

**Note:** If the paper is not under the bin arm, then a jam occurs due to an overfilled bin.

#### **Use recommended paper**

- **•** Use only recommended paper or specialty media.
- **•** Do not load wrinkled, creased, damp, bent, or curled paper.

**•** Flex, fan, and straighten paper or specialty media before loading it.

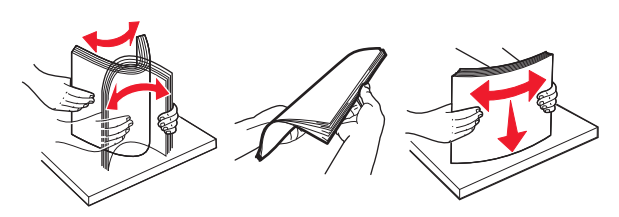

- **•** Do not use paper that has been cut or trimmed by hand.
- **•** Do not mix paper sizes, weights, or types in the same tray.
- **•** Make sure the paper size and type are set correctly on the computer or printer control panel.
- **•** Store paper per manufacturer recommendations.

## **Understanding jam messages and locations**

When a jam occurs, a message indicating the jam location and information to clear the jam appears on the printer display. Open the doors, covers, and trays indicated on the display to remove the jam.

#### **Notes:**

- **•** When Jam Assist is set to On, the printer flushes blank pages or pages with partial prints to the standard bin after a jammed page has been cleared. Check your printed output for blank pages.
- **•** When Jam Recovery is set to On or Auto, the printer reprints jammed pages. However, the Auto setting reprints jammed pages if adequate printer memory is available.

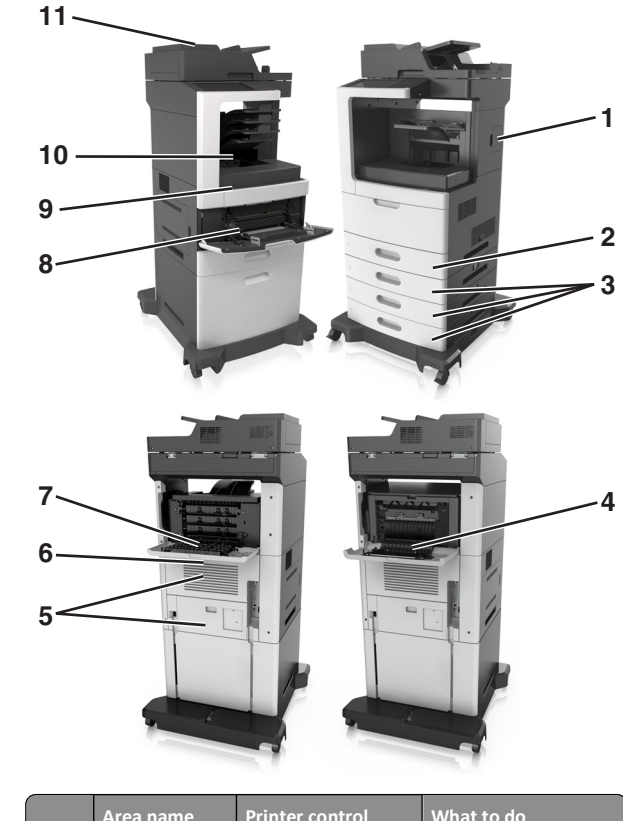

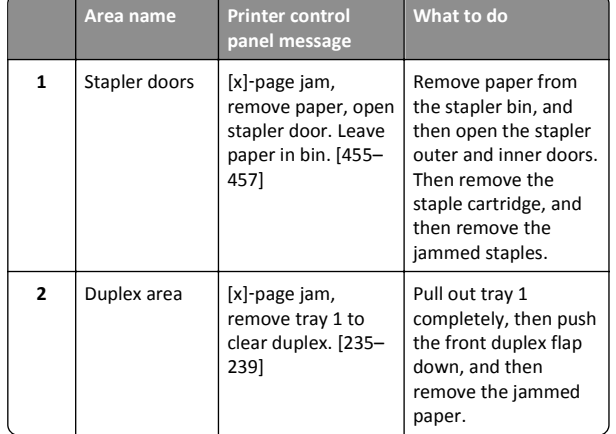

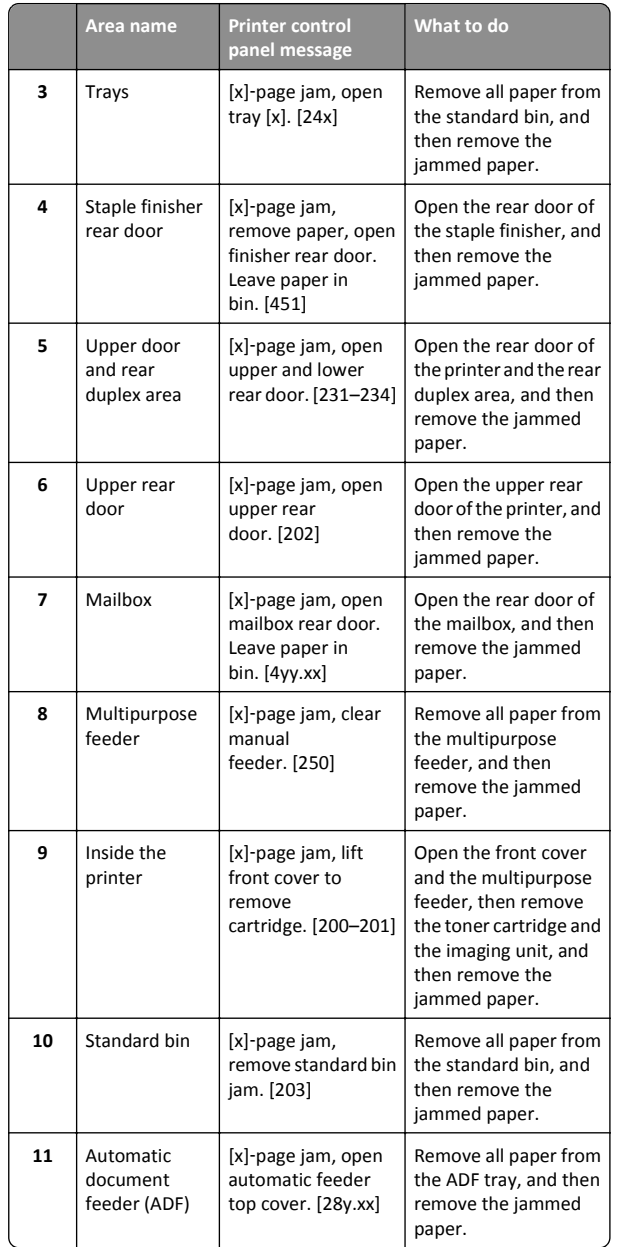

## **[x]**‑**page jam, lift front cover to remove cartridge. [200–201]**

**CAUTION—HOT SURFACE:** The inside of the printer might be  $\sqrt{\frac{1}{2}}$  hot. To reduce the risk of injury from a hot component, allow the surface to cool before touching.

**1** Lift the front cover, and then pull down the multipurpose feeder door.

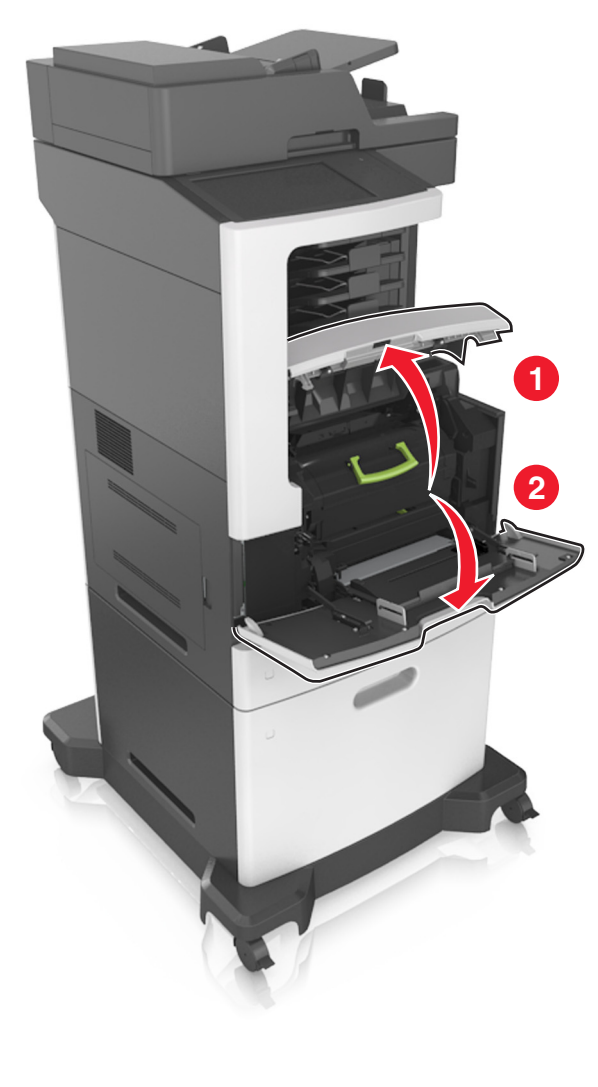

**2** Lift the green handle, and then pull out the toner cartridge from the printer.

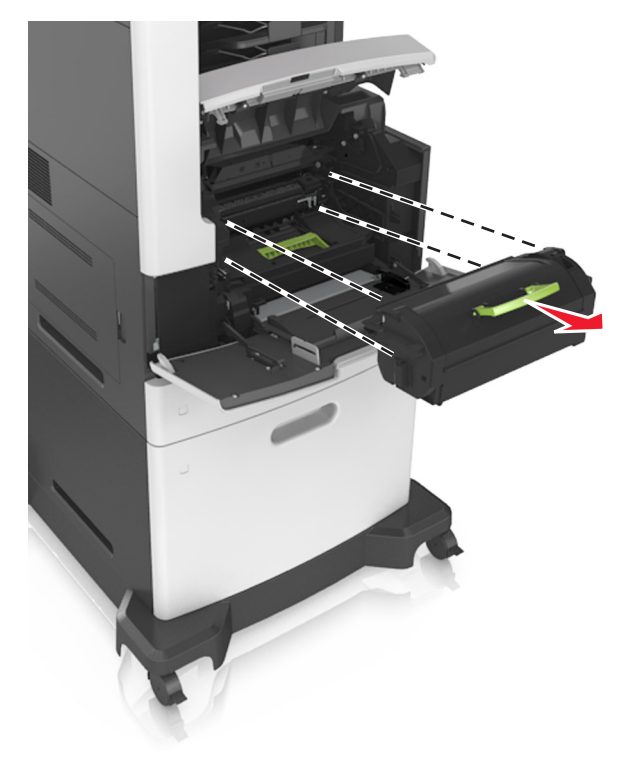

**3** Place the toner cartridge aside.

**4** Lift the green handle, and then pull out the imaging unit from the printer.

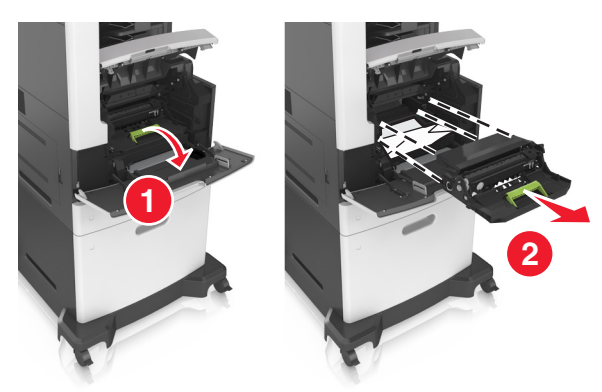

**5** Place the imaging unit aside on a flat, smooth surface.

**Warning—Potential Damage:** Do not expose the imaging unit to direct light for more than 10 minutes. Extended exposure to light may cause print quality problems.

**Warning—Potential Damage:** Do not touch the photoconductor drum. Doing so may affect the print quality of future print jobs.

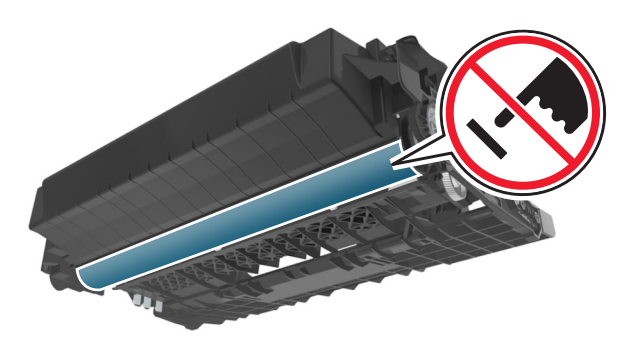

**6** Pull the jammed paper gently to the right, and then remove it from the printer.

**Note:** Make sure all paper fragments are removed.

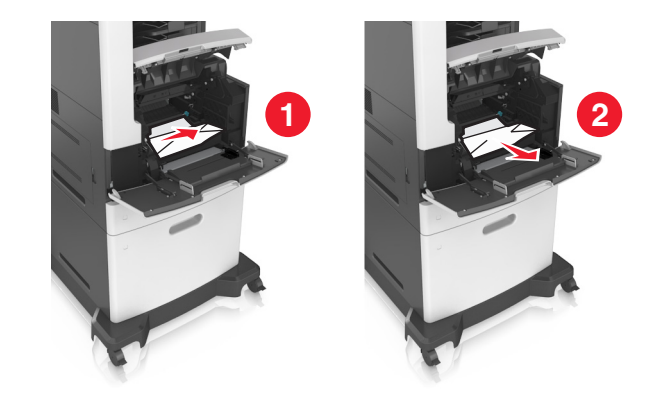

**Warning—Potential Damage:** The jammed paper may be covered with toner, which can stain garments and skin.

**7** Install the imaging unit.

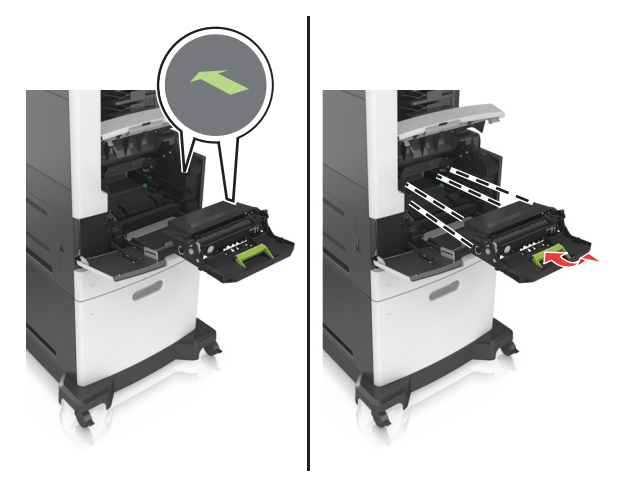

**Note:** Use the arrows on the side of the printer as a guide.

**8** Insert the toner cartridge into the printer, and then push the green handle back into place.

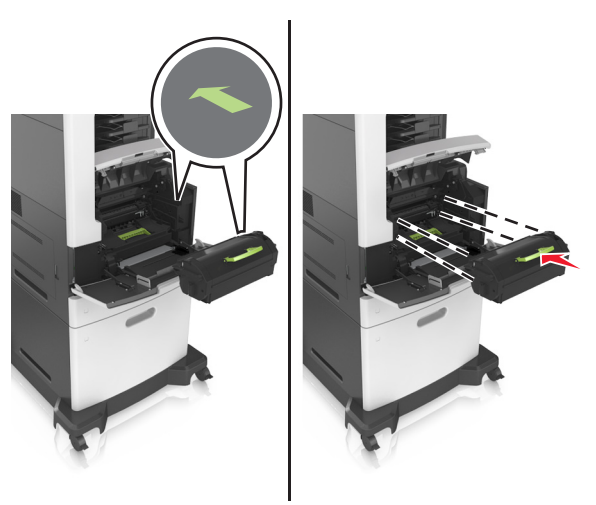

#### **Notes:**

- **•** Align the arrows on the guides of the toner cartridge with the arrows in the printer.
- **•** Make sure the cartridge is fully pushed in.

**9** Close the multipurpose feeder door and the front cover.

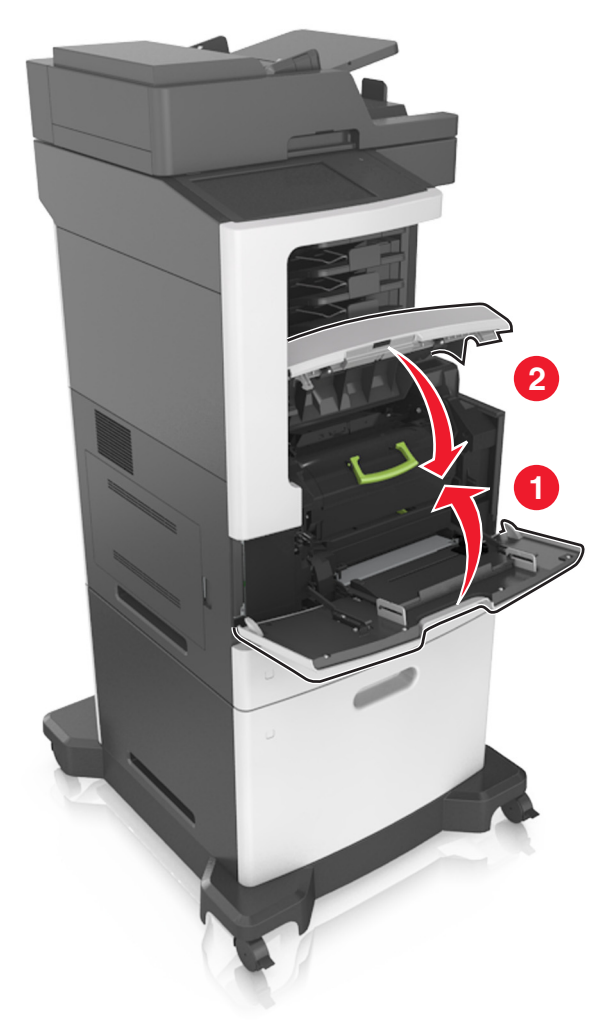

**10** From the printer control panel, touch **Done** to clear the message and continue printing.

## **[x]**‑**page jam, open upper rear door. [202]**

**CAUTION—HOT SURFACE:** The inside of the printer might be  $\sqrt{\mathbb{L}}$  hot. To reduce the risk of injury from a hot component, allow the surface to cool before touching.

**1** Pull down the rear door.

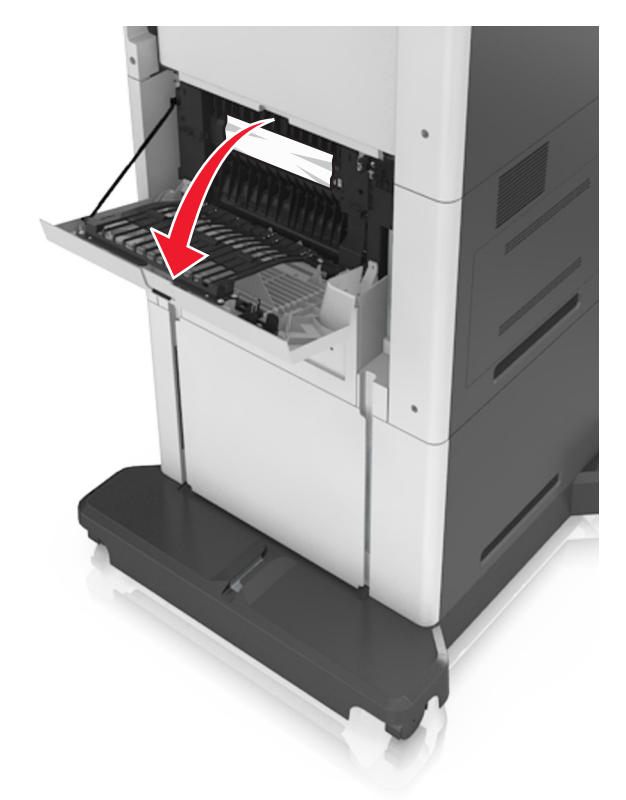

**2** Firmly grasp the jammed paper on each side, and then gently pull it out.

**Note:** Make sure all paper fragments are removed.

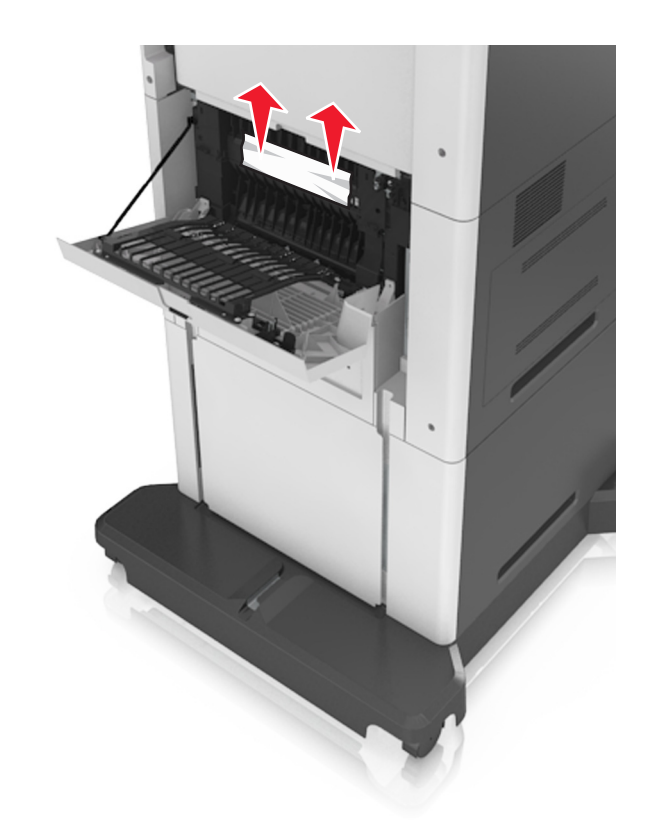

- **3** Close the rear door.
- **4** From the printer control panel, touch **Done** to clear the message and continue printing.

## **[x]**‑**page jam, open upper and lower rear door. [231–234]**

**CAUTION—HOT SURFACE:** The inside of the printer might be **hot.** To reduce the risk of injury from a hot component, allow the surface to cool before touching.

**1** Pull down the rear door.

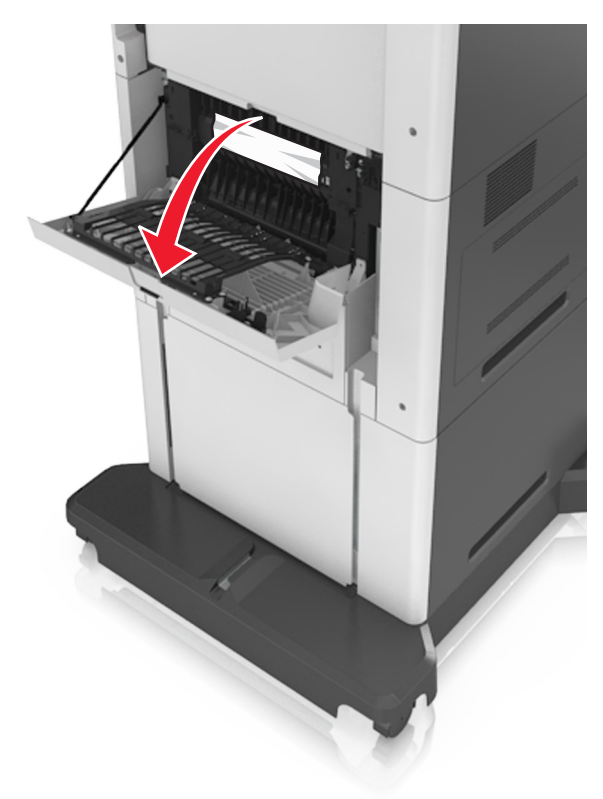

- **2** Firmly grasp the jammed paper on each side, and then gently pull it out.
	- **Note:** Make sure all paper fragments are removed.

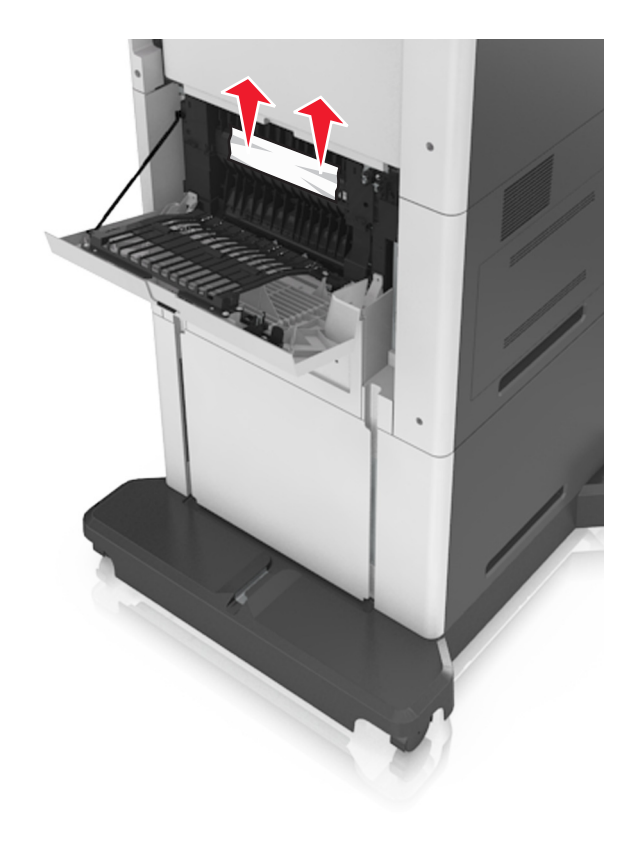

**3** Close the rear door.

**4** Open the rear door of the duplex area, and then push the back of the standard tray.

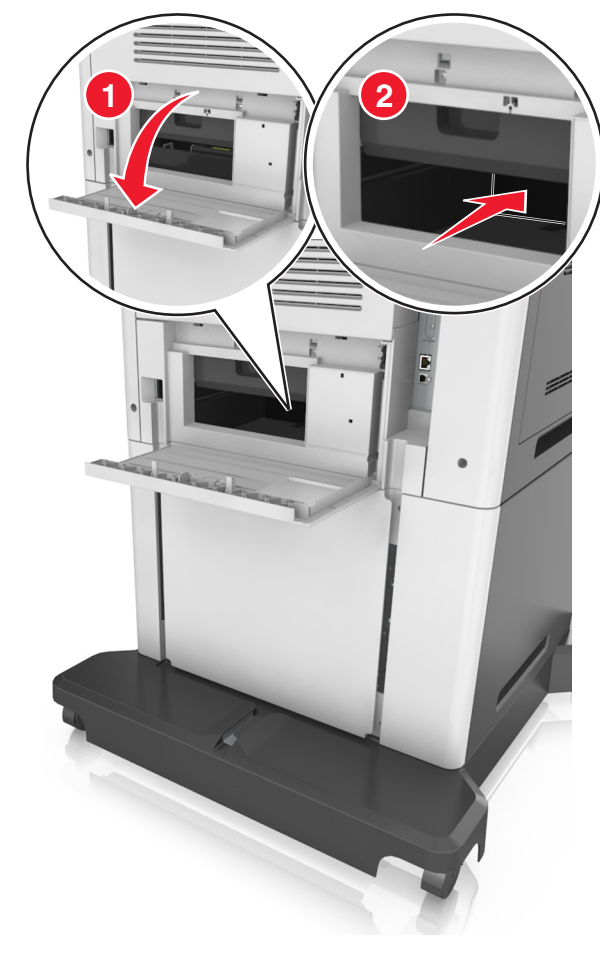

**5** Press down the rear duplex flap, then firmly grasp the jammed paper, and then gently pull the paper out.

**Note:** Make sure all paper fragments are removed.

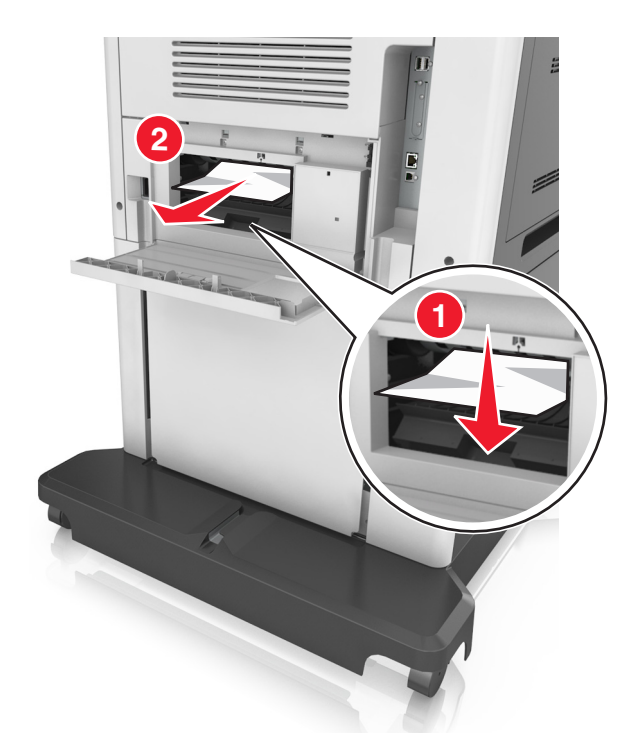

- **6** Insert the standard tray.
- **7** From the printer control panel, touch **Done** to clear the message and continue printing.

## **[x]**‑**page jam, remove standard bin jam. [203]**

**1** Firmly grasp the jammed paper on each side, and then gently pull it out.

**Note:** Make sure all paper fragments are removed.

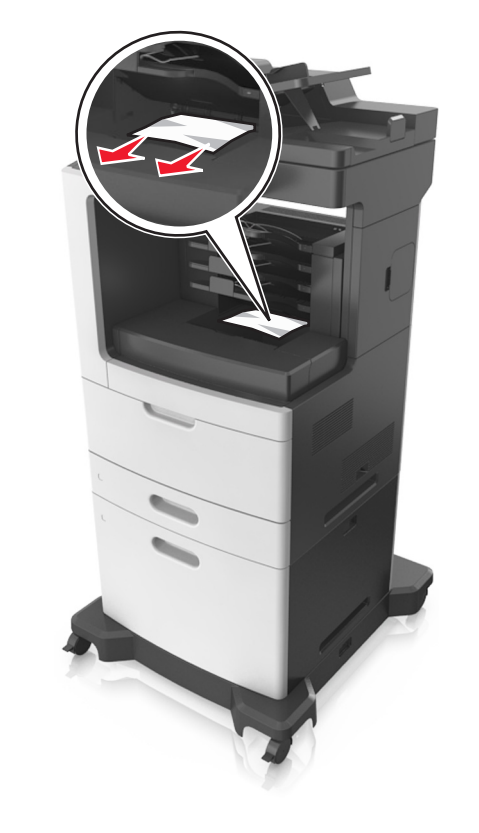

**2** From the printer control panel, touch **Done** to clear the message and continue printing.

## **[x]**‑**page jam, remove tray 1 to clear duplex. [235–239]**

- **1** Pull out the tray completely.
	- **Note:** Lift the tray slightly, and then pull it out.

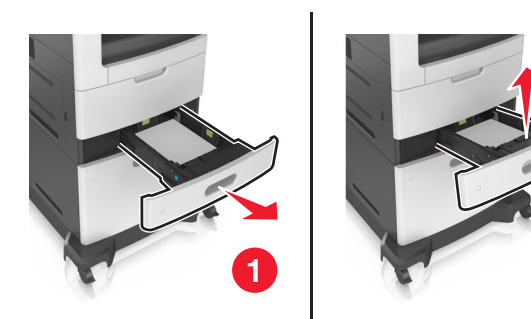

**2**

**3**

**2** Push down the front duplex flap, then firmly grasp the jammed paper, and then gently pull the paper to the right and out of the printer.

**Note:** Make sure all paper fragments are removed.

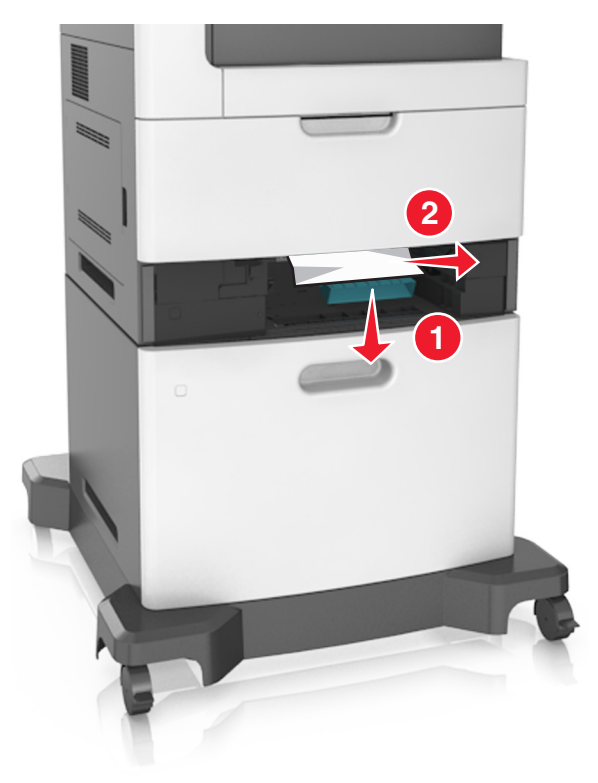

**3** Insert the tray.

**4** From the printer control panel, touch **Done** to clear the message and continue printing.

## **[x]**‑**page jam, open tray [x]. [24x]**

**1** Check which tray is indicated on the printer display, and then pull the tray.

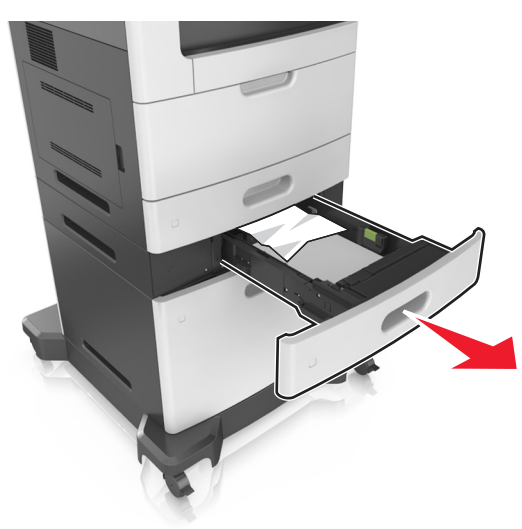

- **2** Firmly grasp the jammed paper on each side, and then gently pull it out.
	- **Note:** Make sure all paper fragments are removed.

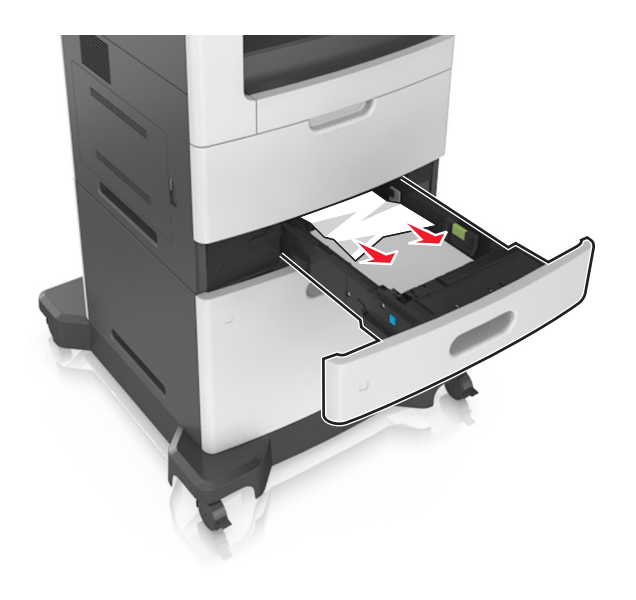

- **3** Insert the tray.
- **4** From the printer control panel, touch **Done** to clear the message and continue printing.

## **[x]**‑**page jam, clear manual feeder. [250]**

**1** From the multipurpose feeder, firmly grasp the jammed paper on each side, and then gently pull it out.

**Note:** Make sure all paper fragments are removed.

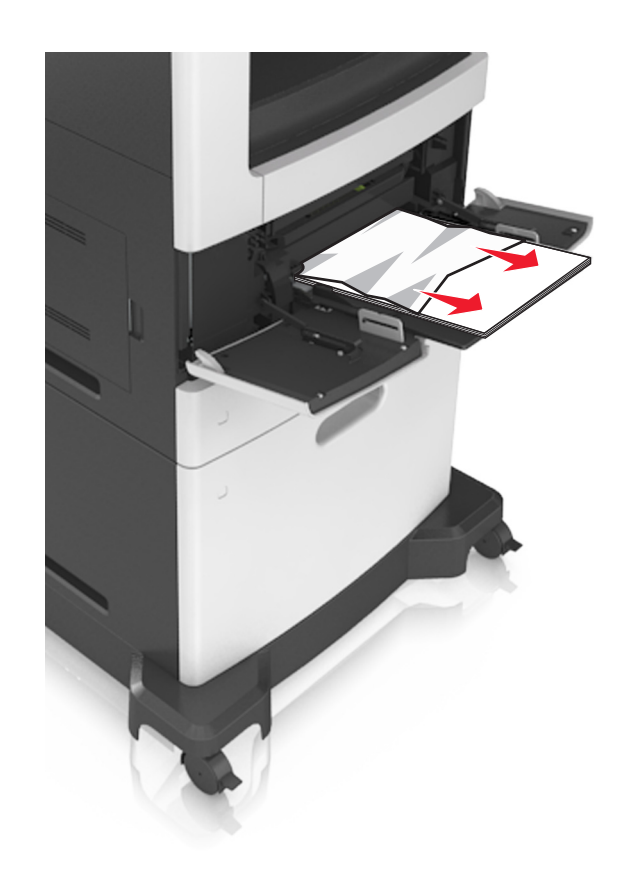

**2** Flex the sheets back and forth to loosen them, and then fan them. Do not fold or crease the paper. Straighten the edges on a level surface.

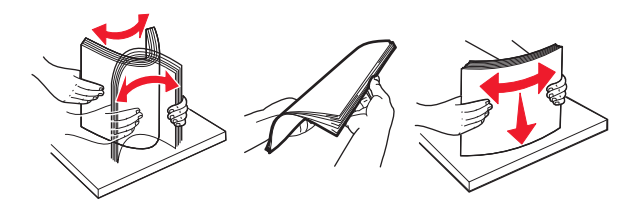

**3** Reload paper into the multipurpose feeder.

**4** Slide the paper guide until it rests lightly against the edge of the paper.

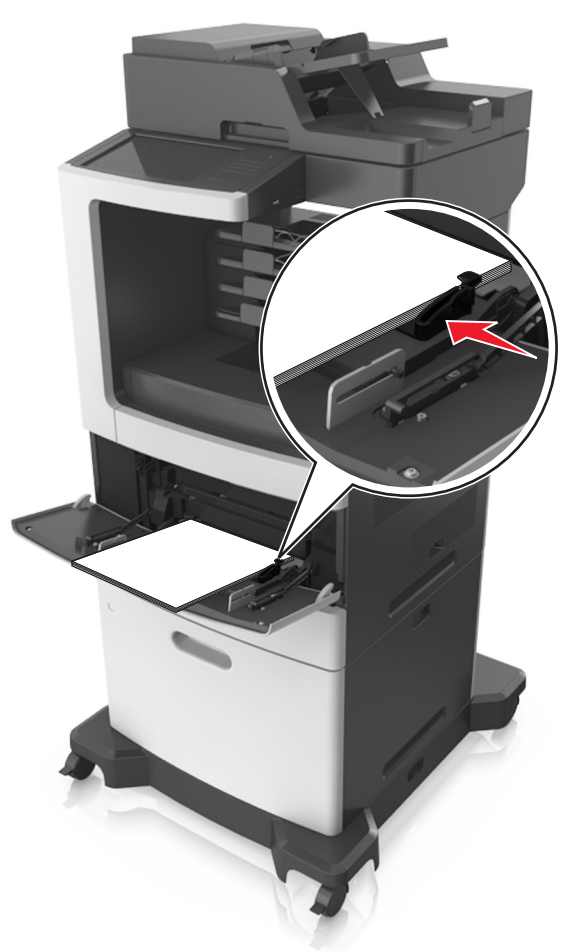

**5** From the printer control panel, touch **Done** to clear the message and continue printing.

## **[x]**‑**page jam, open mailbox rear door. Leave paper in bin. [4yy.xx]**

- **1** Open the rear mailbox door, firmly grasp the jammed paper, and then gently pull it out.
	- **Note:** Make sure all paper fragments are removed.

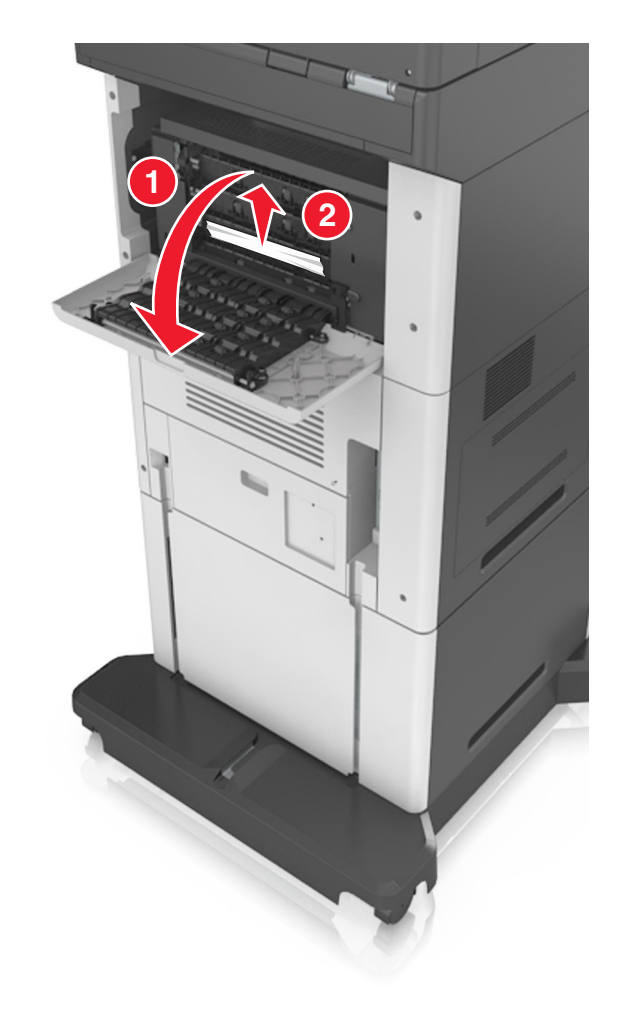

- **2** Close the rear mailbox door.
- **3** If the jam is in the mailbox bin, then firmly grasp the jammed paper, and then gently pull it out.

**Note:** Make sure all paper fragments are removed.

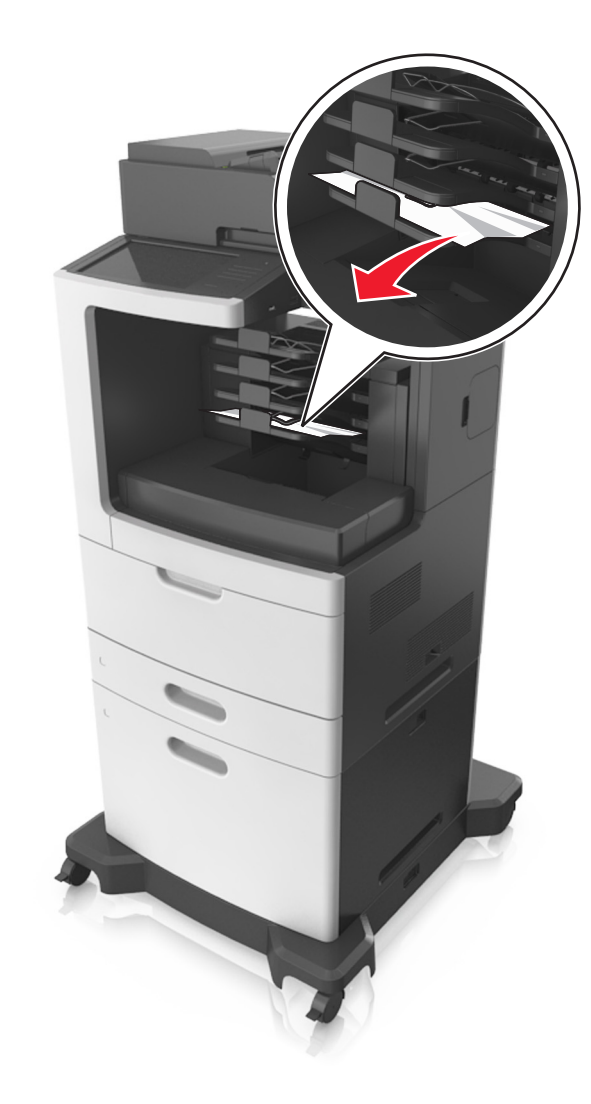

**4** From the printer control panel, touch **Done** to clear the message and continue printing.

## **[x]**‑**page jam, open automatic feeder top cover. [28y.xx]**

- **1** Remove all original documents from the ADF tray.
	- **Note:** The message is cleared when the pages are removed from the ADF tray.

**2** Open the ADF cover.

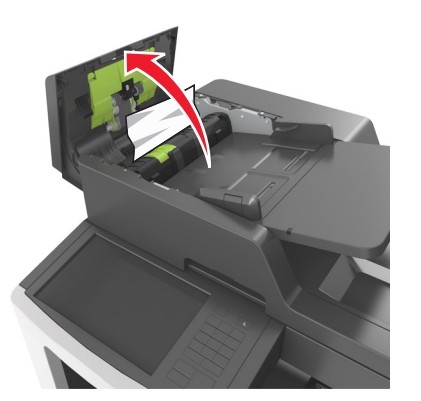

**3** Firmly grasp the jammed paper on each side, and then gently pull it out.

**Note:** Make sure all paper fragments are removed.

- **4** Close the ADF cover.
- **5** Open the scanner cover.

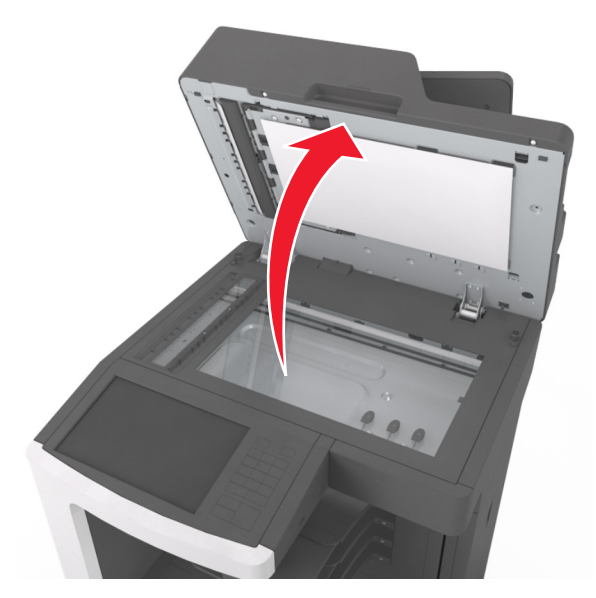

**6** If the jam is in the bottom ADF door or ADF exit bin, then open the bottom ADF door, and then firmly grasp the jammed paper on each side.

**Note:** Make sure all paper fragments are removed.

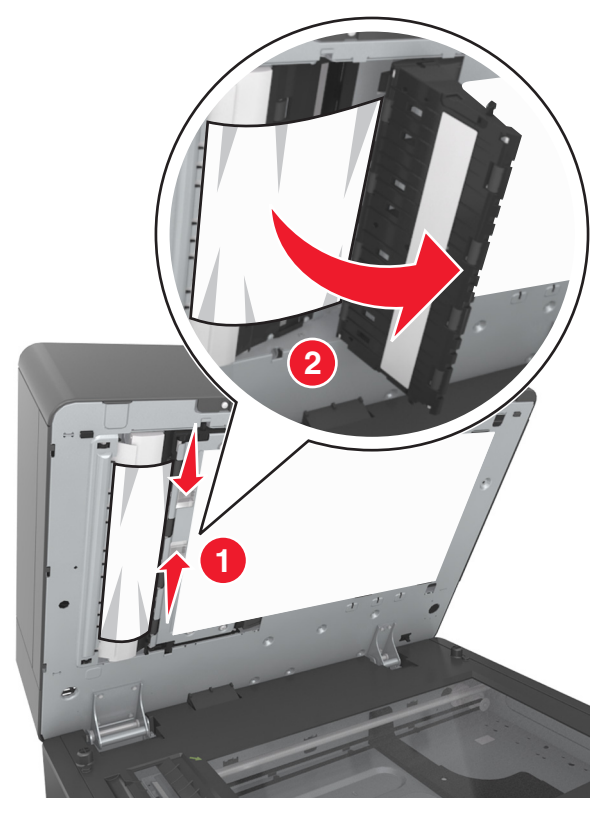

- **7** Close the bottom ADF door.
- **8** Straighten the edges of the original documents, then load the documents into the ADF, and then adjust the paper guide.
- **9** From the printer control panel, touch **Done** to clear the message and continue printing.

## **[x]**‑**page jam, remove paper, open finisher rear door. Leave paper in bin. [451]**

- **1** Open the rear staple finisher door, and then gently pull the paper out of the finisher.
	- **Note:** Make sure all paper fragments are removed.

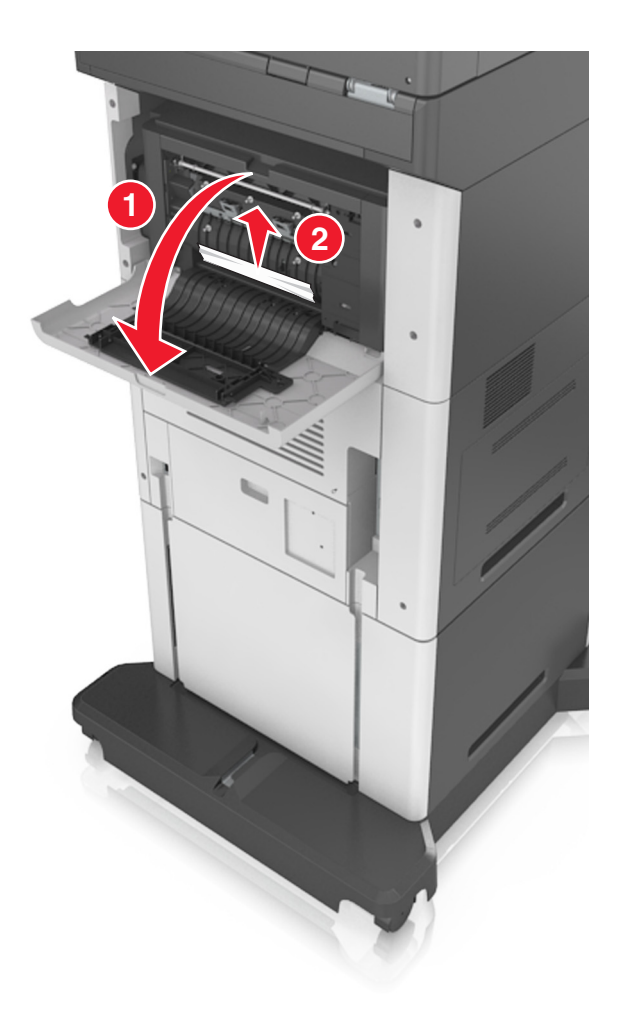

- **2** Close the staple finisher door.
- **3** From the printer control panel, touch **Done** to clear the message and continue printing.

## **[x]**‑**page jam, remove paper, open stapler door. Leave paper in bin. [455–457]**

**1** From the stapler bin, firmly grasp the jammed paper on each side, and then gently pull it out.

**Note:** Make sure all paper fragments are removed.

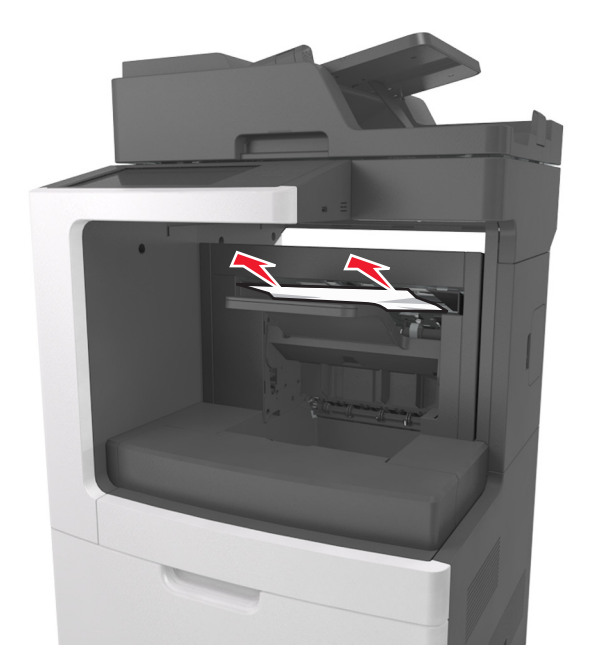

**2** Open the stapler outer and inner doors.

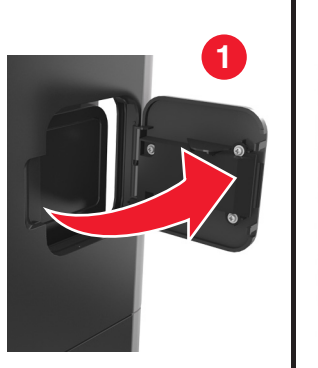

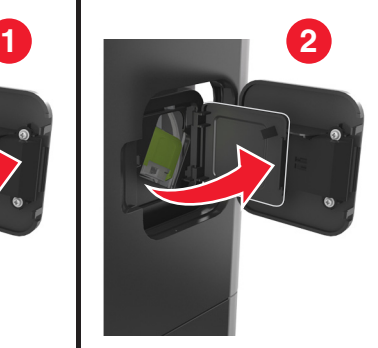

**3** Pull down the latch of the staple cartridge holder, and then pull the holder out of the printer.

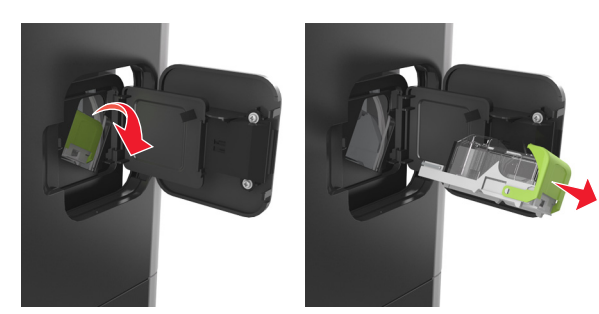

**4** Use the metal tab to lift the staple guard, and then remove any loose staples.

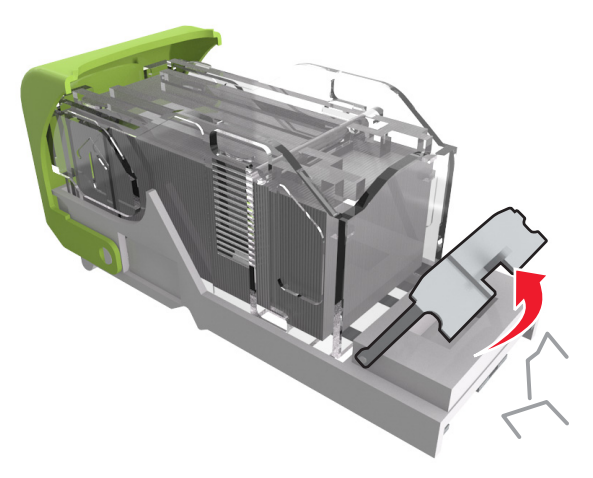

**5** Press down the staple guard until it *clicks* into place.

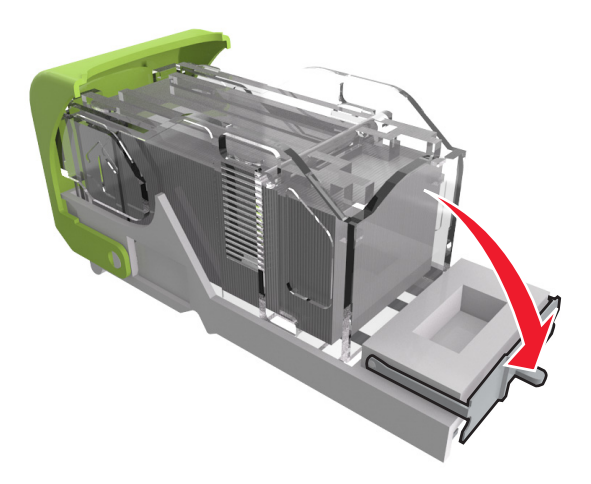

**6** Slide the staples toward the metal bracket.

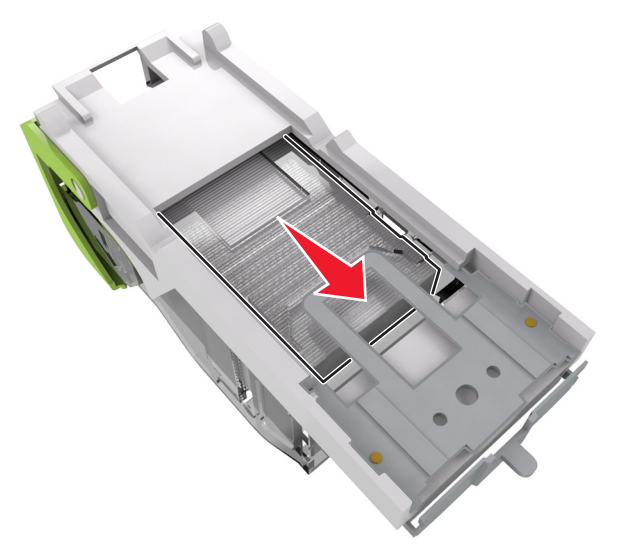

**Note:** If the staples are at the rear of the cartridge, then shake the cartridge downward to bring the staples near the metal bracket.

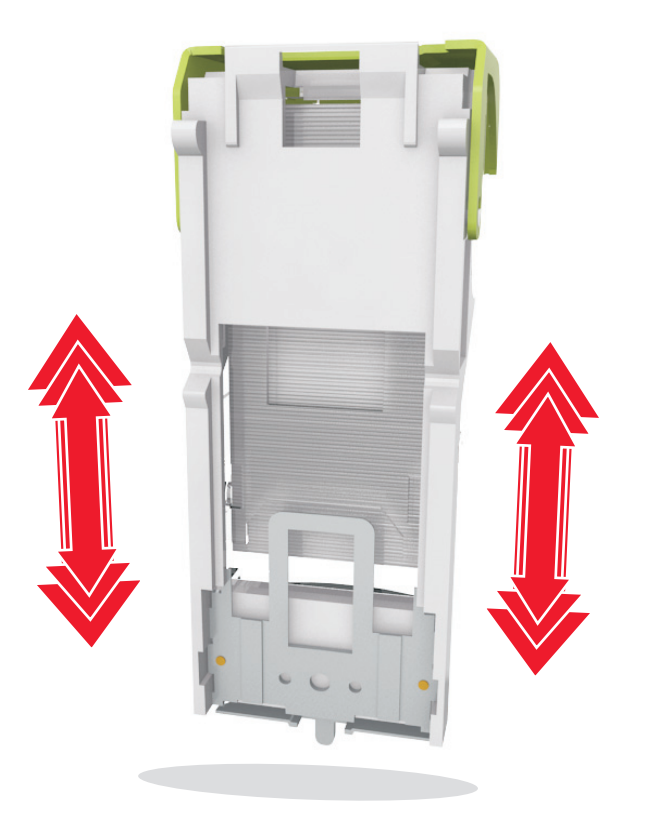

- **Warning—Potential Damage:** Do not tap the cartridge on a hard surface. This could damage the cartridge.
- **7** Push the cartridge holder firmly back into the stapler unit until the cartridge holder *clicks* into place.
- **8** Close the stapler door.
- **9** From the printer control panel, touch **Done** to clear the message and continue printing.